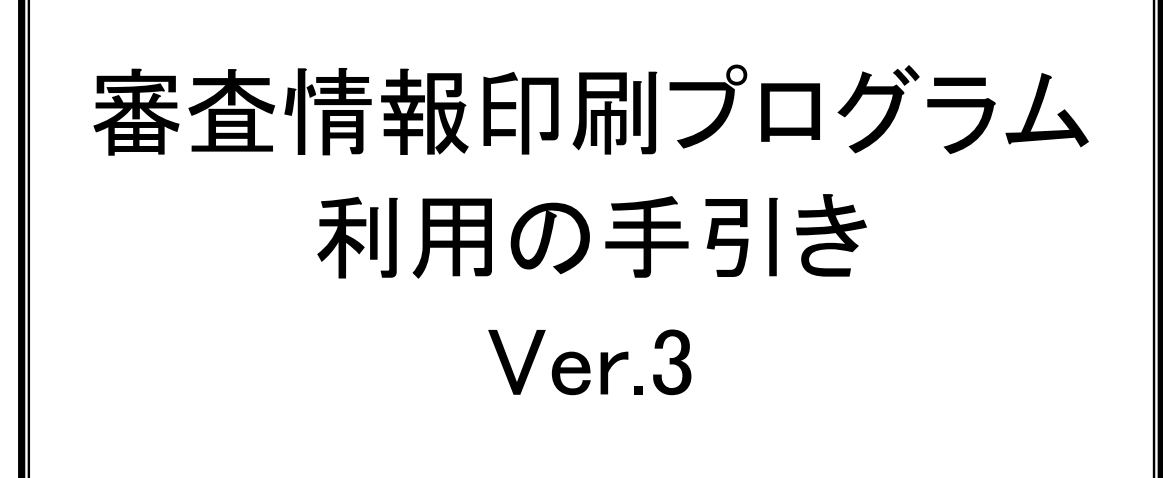

平成 21年 6月

# 審査情報印刷プログラム利用の手引き 改訂履歴

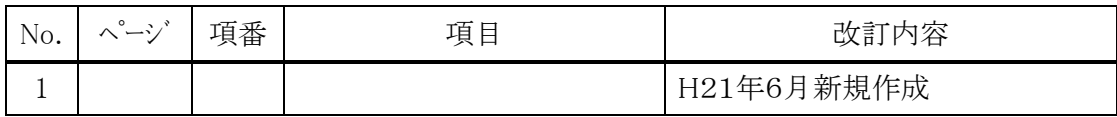

### 目 次

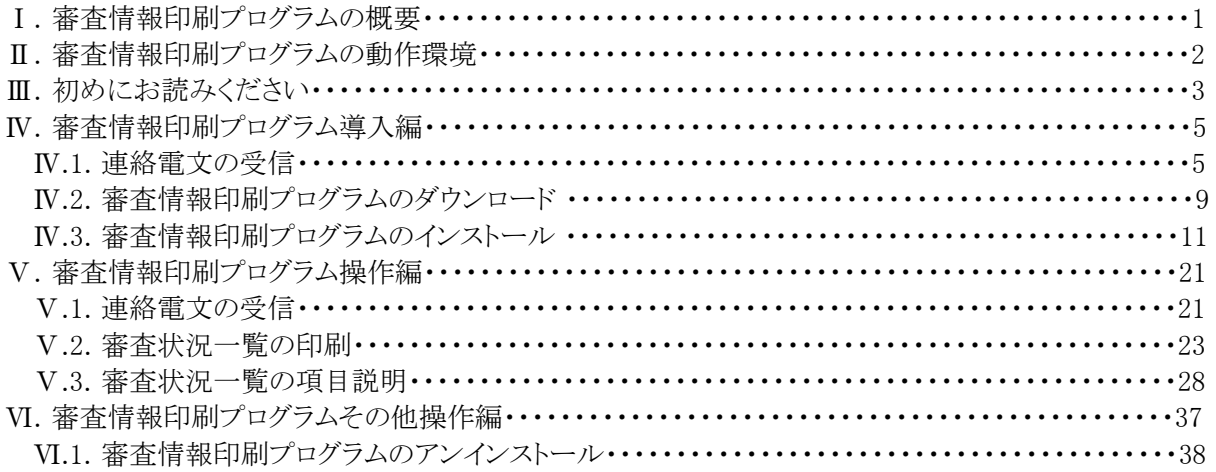

- UNLHA(32). DLLは、Micco氏のフリーソフトウェアです。
- その他、本文中で登場する製品名は、一般に各開発メーカーの商標または登録商標であり、特に注 記がない場合でも十分尊重しています。なお、本文中では、TM、Ⓡ マークは明記しておりません。

#### Ⅰ.審査情報印刷プログラムの概要

審査情報提供システムは、国保連合会で作成した審査状況一覧を事業所へ提供し、介護事業所における 確認業務にかかる事務処理の軽減を図ることを目的としています。 審査情報印刷プログラムは上記審査決定状況情報(「審査状況一覧」)を印刷するためのものです。

システム全体(連合会、事業所)の処理概要図を以下に示します。

「審査状況一覧」情報の審査情報提供システムホームページからダウンロードする方式から、国保連合会 からの連絡電文にて「審査状況一覧」情報を事業所へ直接送付する方式に変更します。併せて、事業所 での「審査状況一覧」情報の印刷に使用する印刷プログラムを変更します。

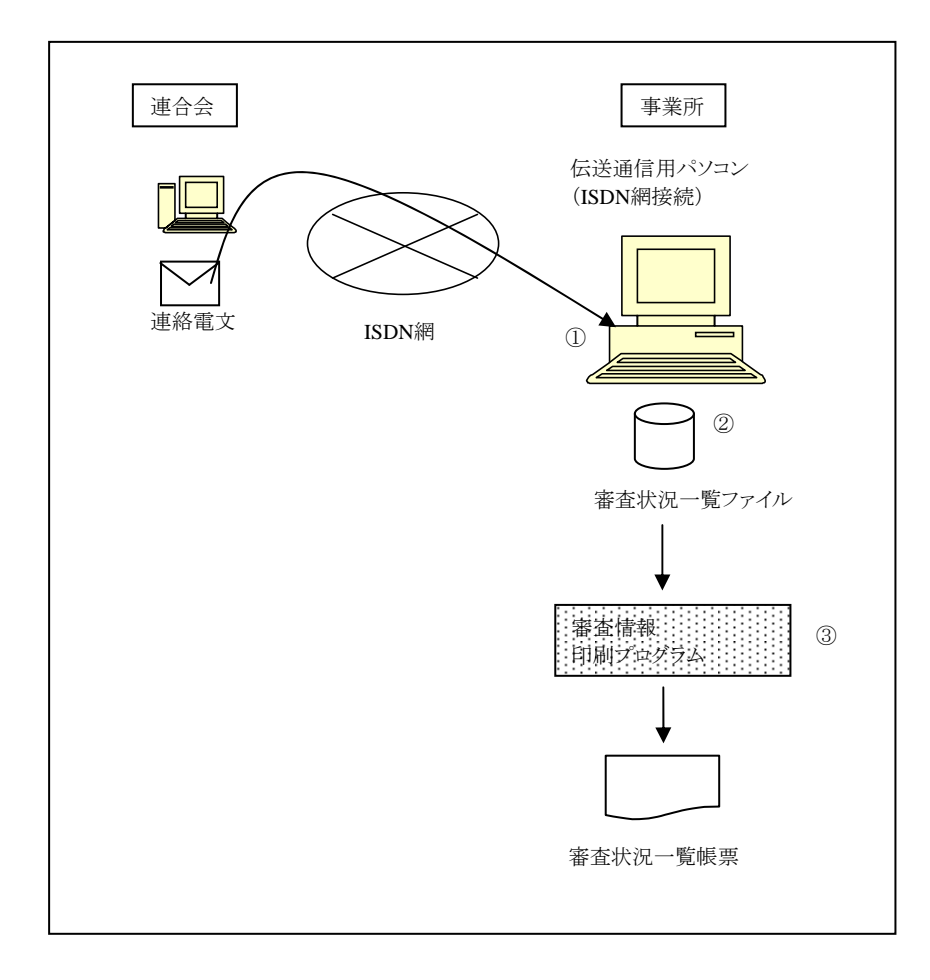

印刷までの主な操作の流れを以下に示します。

- ① 審査状況一覧ファイルが添付された、連絡電文を確認します。
- ② 審査状況一覧ファイルを任意のフォルダに格納します。
- ③ 審査情報印刷プログラムを起動し、審査状況一覧ファイルを指定して印刷をします。

### Ⅱ.審査情報印刷プログラムの動作環境

審査情報印刷プログラムの推奨する動作環境は以下のとおりです。動作環境を満たさない環境での動 作は保証できません。また、お問い合わせ等にも対応できませんのでご注意ください。なお、各 OS および 必要ソフトは、審査情報印刷プログラムの公開時点で提供されている Service Pack にのみ対応しています。 適用されていない場合も同様に動作の保証はできません。

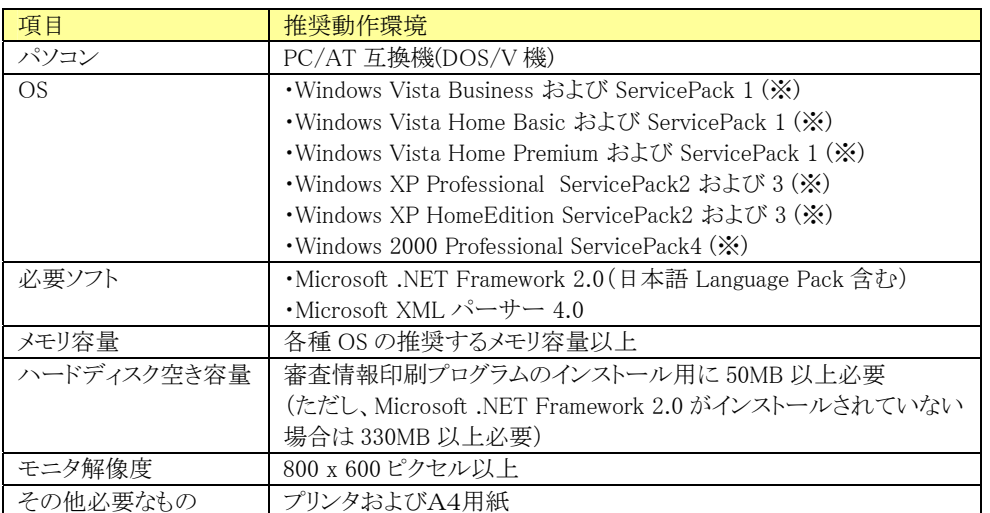

※ServicePack は Microsoft のホームページから入手可能です。

本システムにより生じたいかなる損害についても国保中央会及び国保連合会では責任を負いかねますの であらかじめご了解のうえ、本システムをご利用ください。

### Ⅲ. 初めにお読みください

審査情報印刷プログラム Ver.3 が未導入の方は、「審査情報印刷プログラム導入編」に進んで審査情報印 刷プログラムをインストールしてください。

印刷プログラム Ver.2 が導入されている場合でも、審査情報印刷プログラム Ver.3 の導入は可能です。

審査情報印刷プログラムの操作の流れと、本マニュアル項番の対比を以下に示します。既に審査情報印 刷プログラムを導入しているか否かによって、必要な操作が異なりますので、ご注意ください。

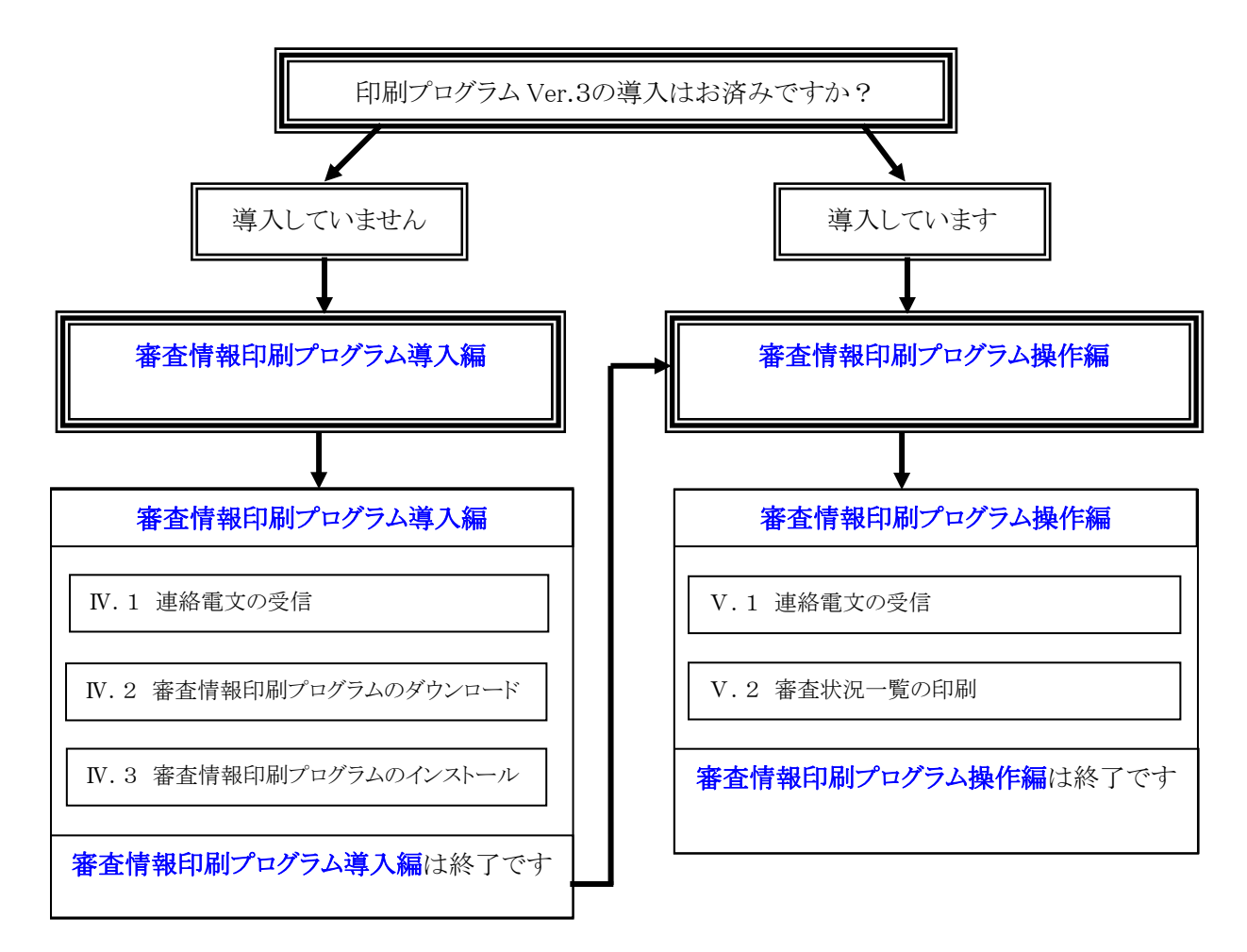

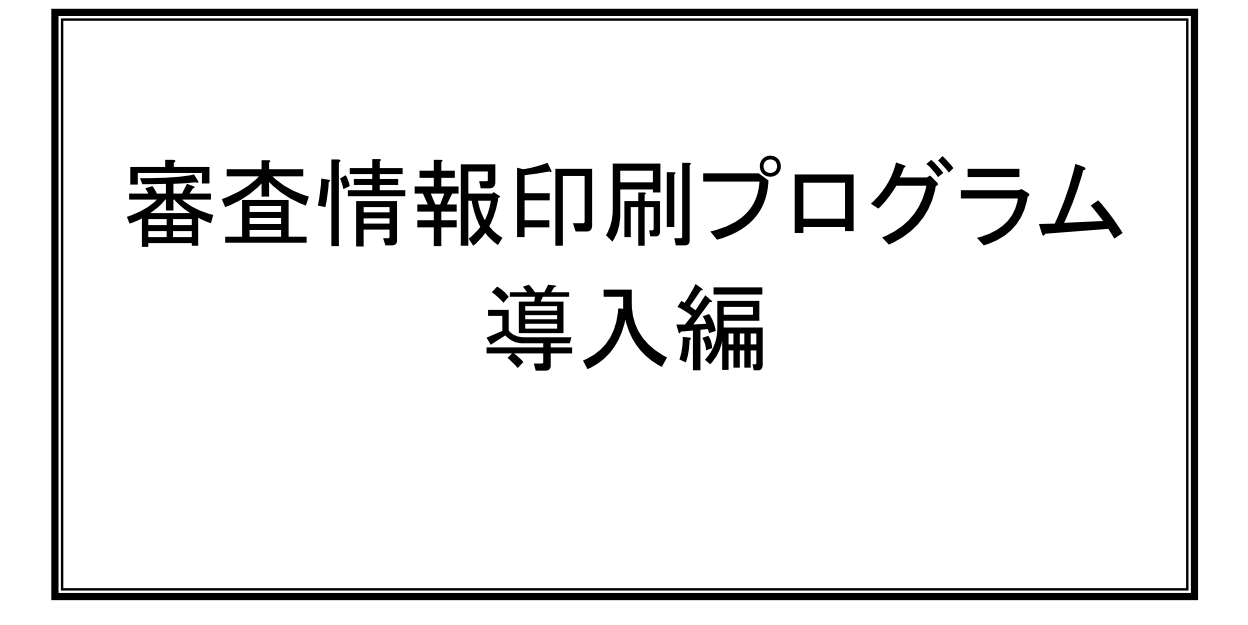

### Ⅳ.審査情報印刷プログラム導入編

#### Ⅳ.1 連絡電文の受信

連合会から審査情報印刷プログラムのダウンロード先(URL)が連絡電文として通知されます。

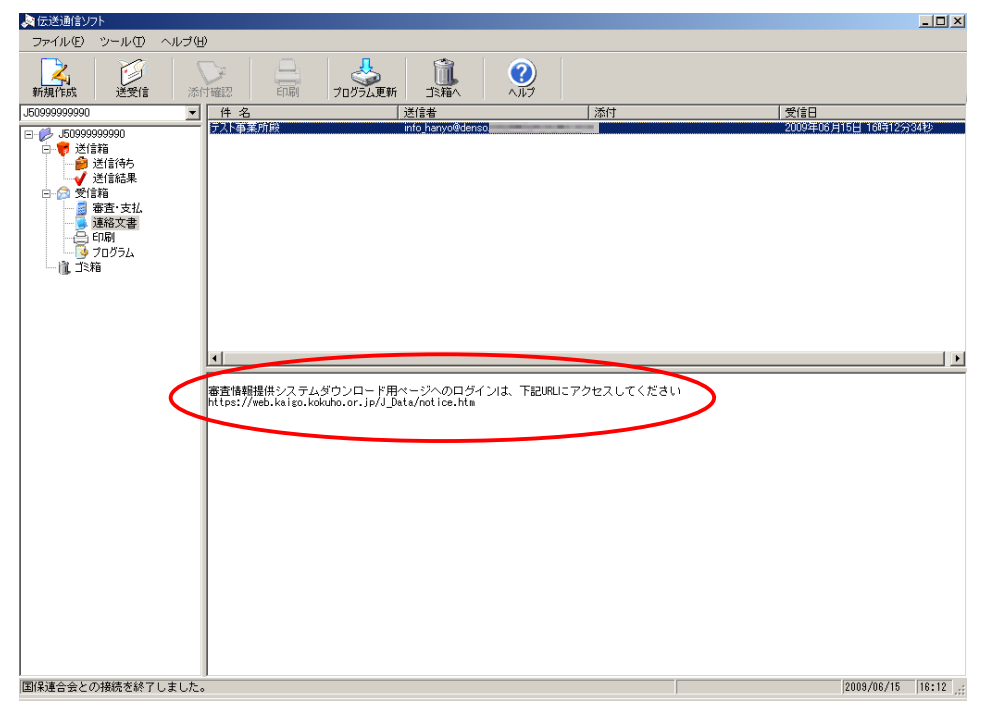

インターネットに接続可能なパソコンで Internet Explorer を起動します。上記ダウンロード先(URL)をコピ ーして、Internet Explorer のアドレスバーに貼り付けて、<Enter>キーを押下し、本システムへ接続します。

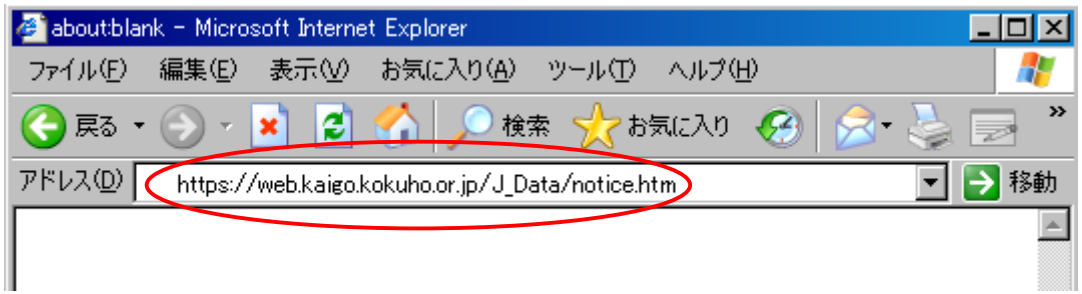

ダイヤルアップ接続を促す画面が表示された場合は、接続先等に不正な表示がないか等を十分確認の上、 ご契約されているインターネットプロバイダに接続してください。

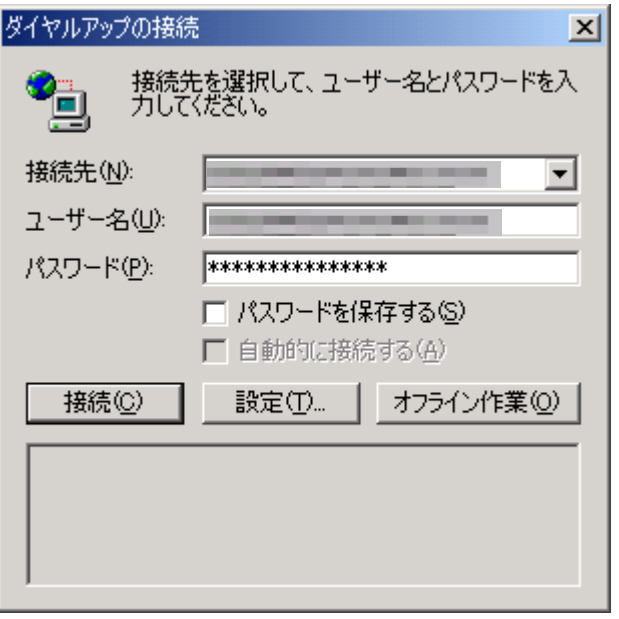

注) 『ダイヤルアップの接続』画面に表示(入力)する『ユーザ名(U)』、『パスワード(P)』は、ご契約されて いるインターネットプロバイダに接続するためのものです。

Internet Explorer7 をご使用の場合は、以下の『Microsoft フィッシング詐欺検出機能』の画面が表示さ れることがあります。

『自動フィッシング詐欺検出機能を有効にする(推奨)(O)』、『自動フィッシング詐欺検出機能を無効にす る(F)』のどちらを設定されても問題ありませんが、Microsoft より推奨されている『自動フィッシング詐欺検 出機能を有効にする(推奨)(O)』に設定することをお奨めします。

ただし、本設定による他システムへの影響について、一切保証するものではございません。

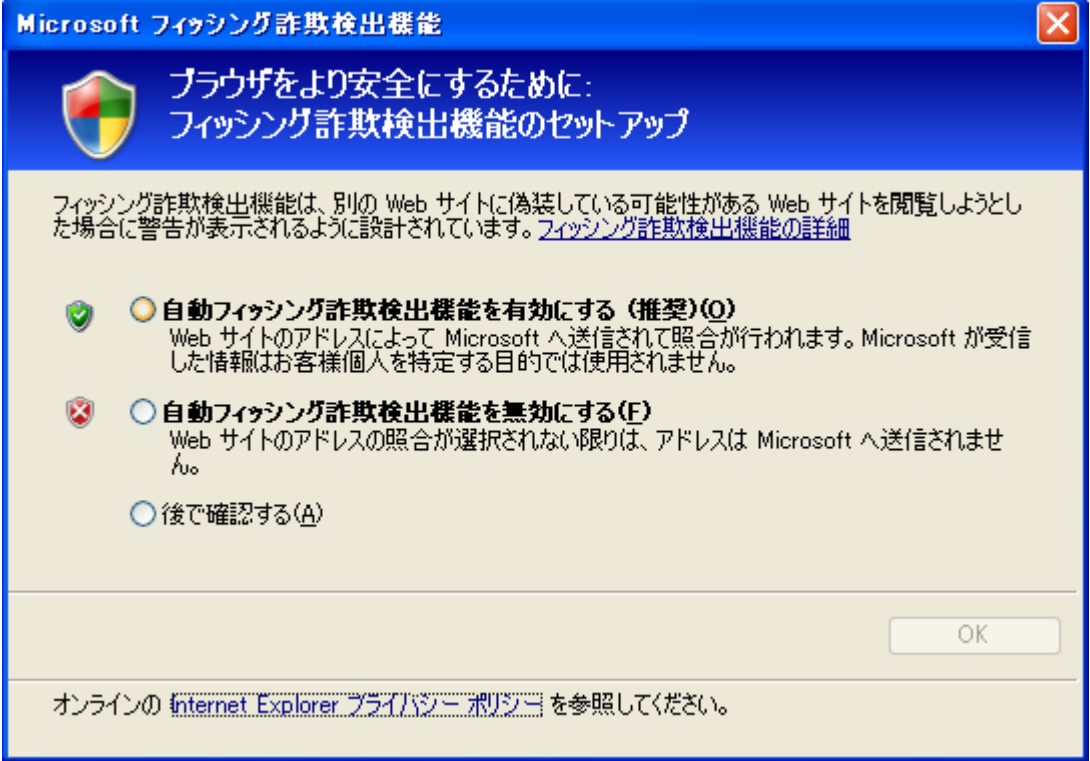

ダウンロード用ページが表示されます。

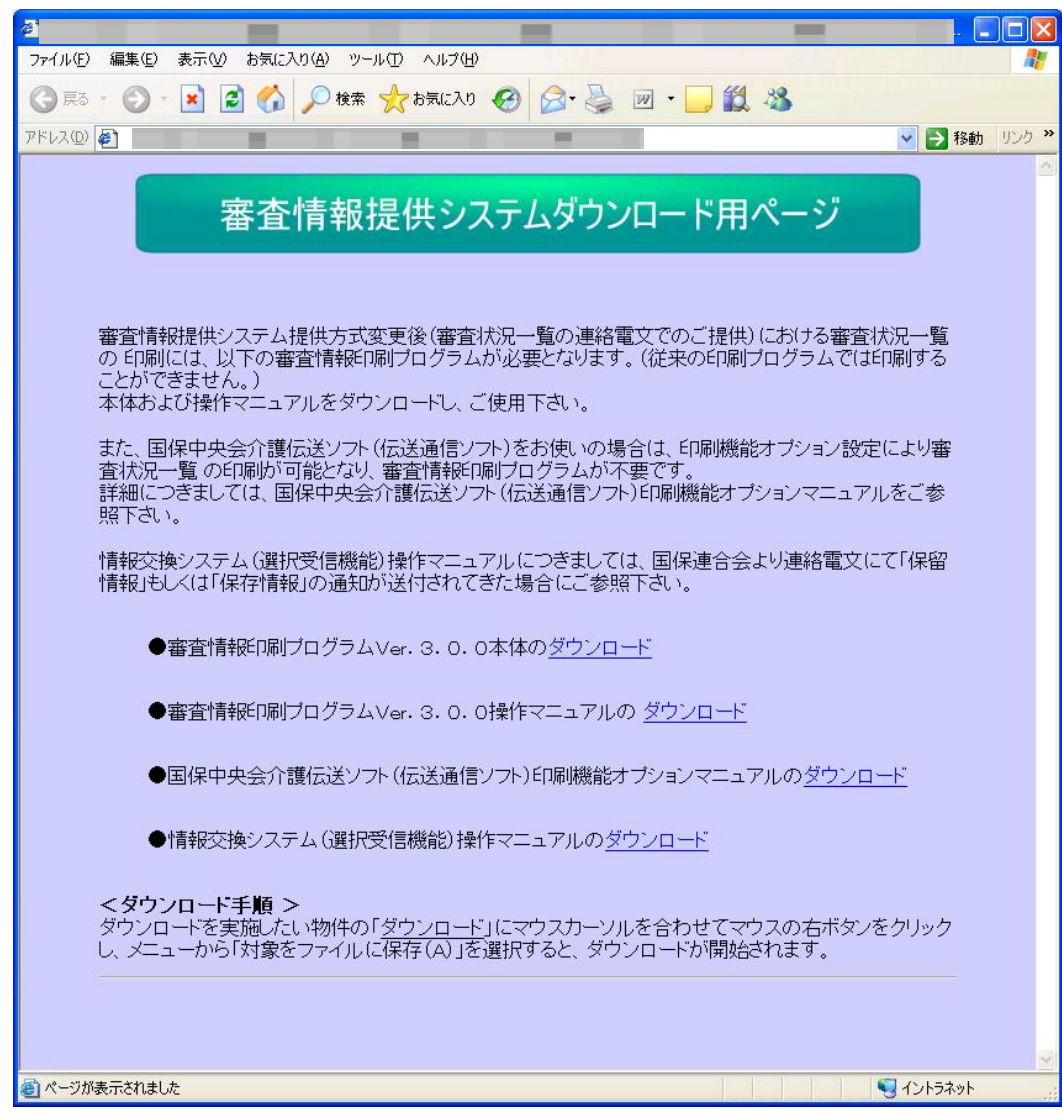

### Ⅳ.2 審査情報印刷プログラムのダウンロード

以下の手順に従って、審査情報印刷プログラムをダウンロードしてください。

『審査情報印刷プログラム Ver.3.0.0 本体のダウンロード』にマウスカーソルを合わせて右ボタンをクリックし て【①】、メニューから『対象をファイルに保存(A)』を選択してください。

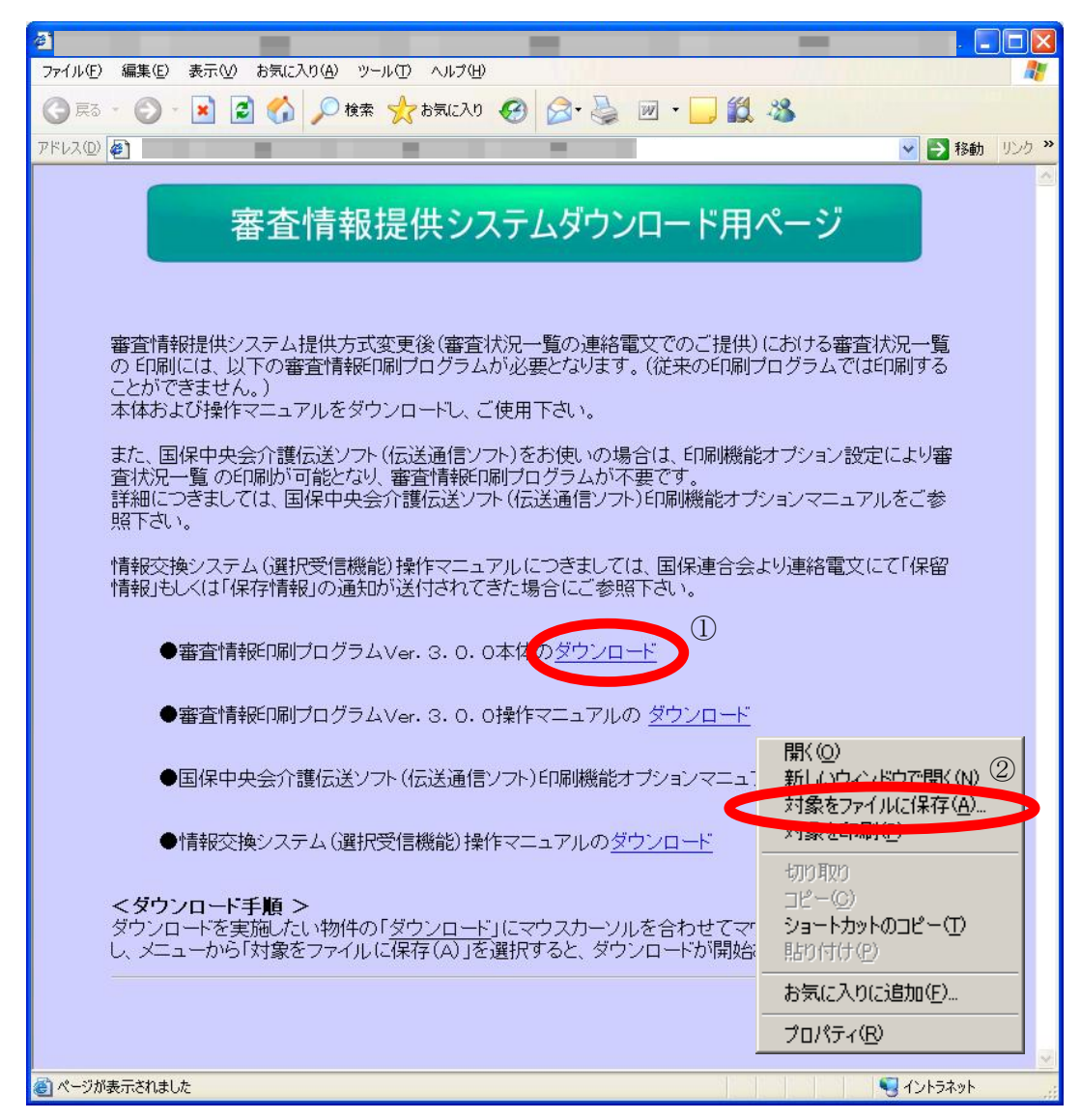

『名前を付けて保存』画面が表示されますので、『保存する場所(I)』(以下の画面イメージの例ではデスクト ップ)を選択し【①】、『保存(S)』ボタンをクリックしてください【②】。

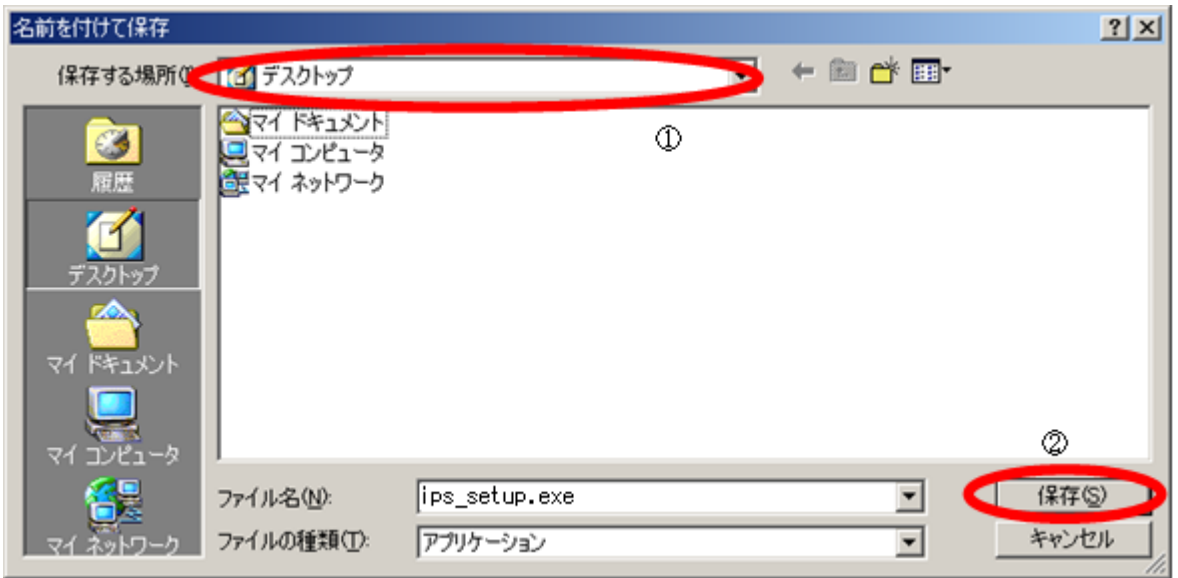

ダウンロード中は、以下のような画面が表示されます。

『ダウンロードが完了したときは、このダイアログボックスを閉じる(C)』のチェックボックスをチェックして ください【①】。

ダウンロードが完了したら、自動的にこの画面は閉じられます。

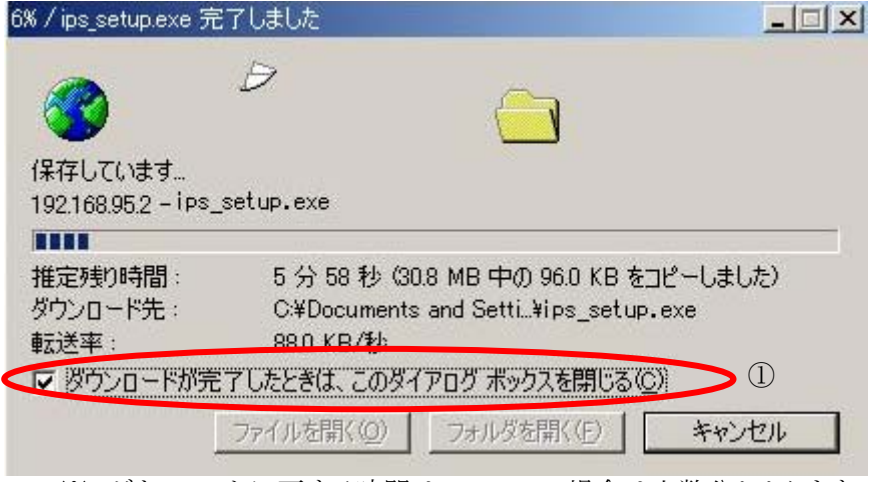

※ ダウンロードに要する時間は、ADSLの場合は十数分かかります。

Internet Explorer を終了してください。

### Ⅳ.3 審査情報印刷プログラムのインストール

ダウンロードしたセットアップ用プログラムを実行して、審査情報印刷プログラムのインストールを行います。

注 1:審査情報印刷プログラムのインストールを開始する前に、起動しているアプリケーション(Microsoft Office、Internet Explorer、ウィルス対策ソフトなど)がある場合、すべて終了させてください。 注 2:管理者権限を持つユーザーで行ってください。

注 3:記載の処理時間は目安であり、ご利用の機種により時間は変動します。

ダウンロード時に指定したフォルダにセットアップ用プログラム(ips\_setup.exe)が保存されます。 保存したセットアップファイル(ips\_setup.exe)をダブルクリックします。

お使いの環境によって、以下の画面が表示されることがあります。 この場合、『実行(R)』ボタンをクリックして引き続き手順に従ってインストールを実施してください【①】。

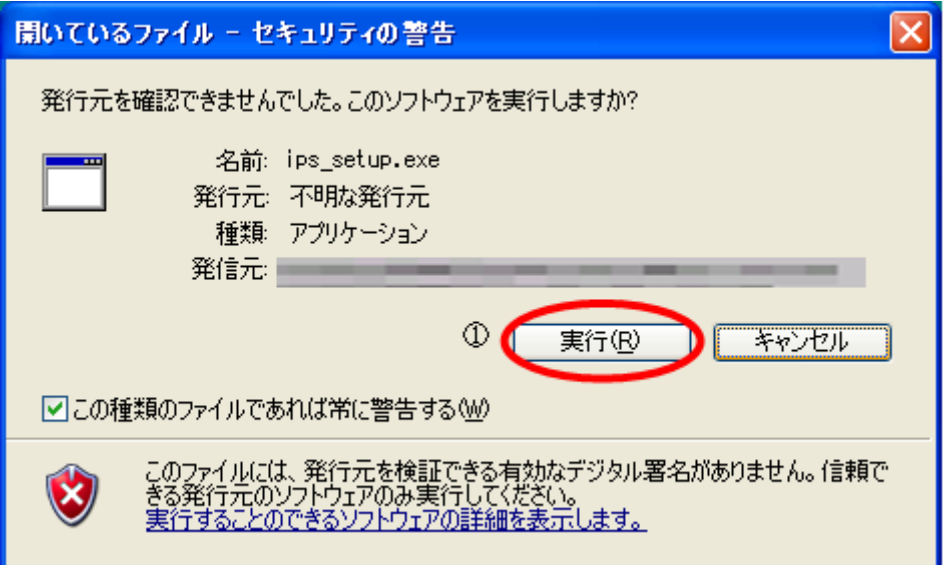

Windows Vista シリーズをお使いの場合は、以下の画面が表示されることがあります。 この場合、『許可(A)』ボタンをクリックして引き続き手順に従ってインストールを実施してください【①】。

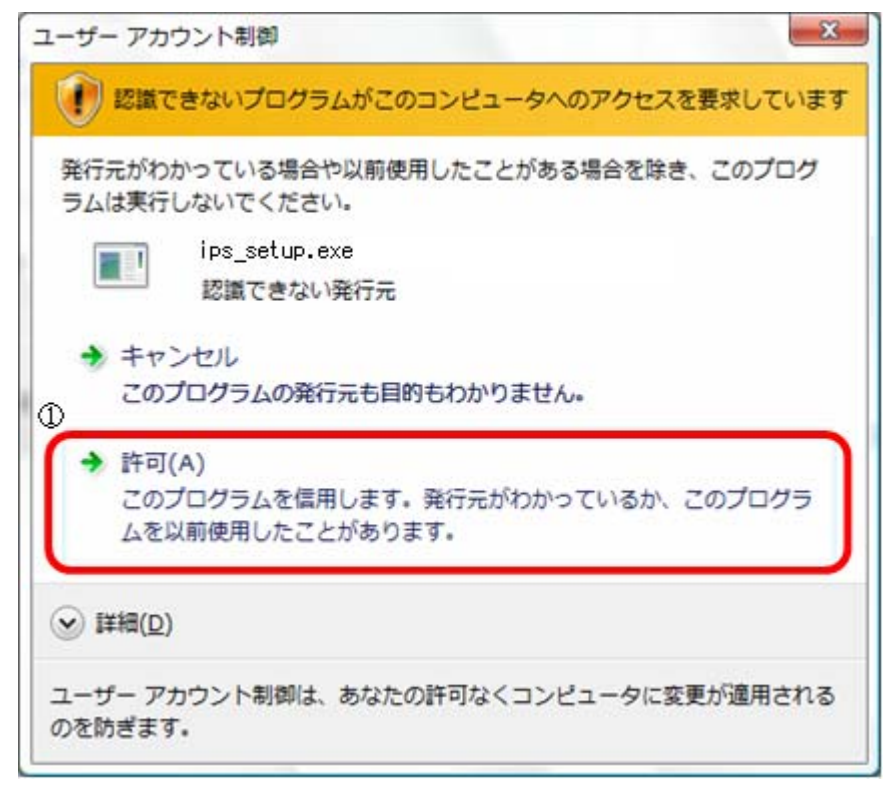

管理者権限を持つユーザーで作業を行っていない場合は、以下の画面が表示されることがありますので、 『OK』ボタンをクリックしてください【①】。

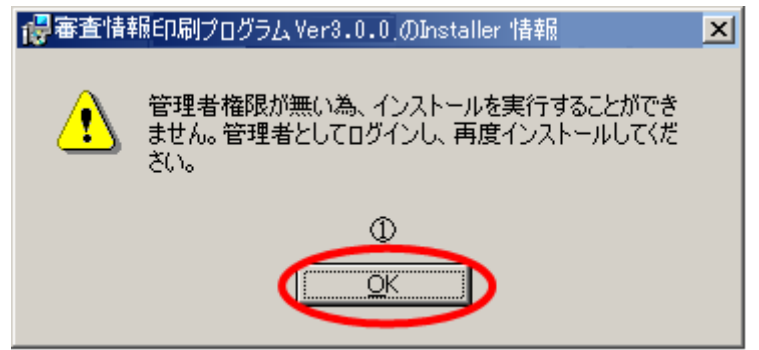

『InstallShield ウィザードを完了しました』画面が表示されますので『完了(F)』ボタンをクリックしてください 【①】。

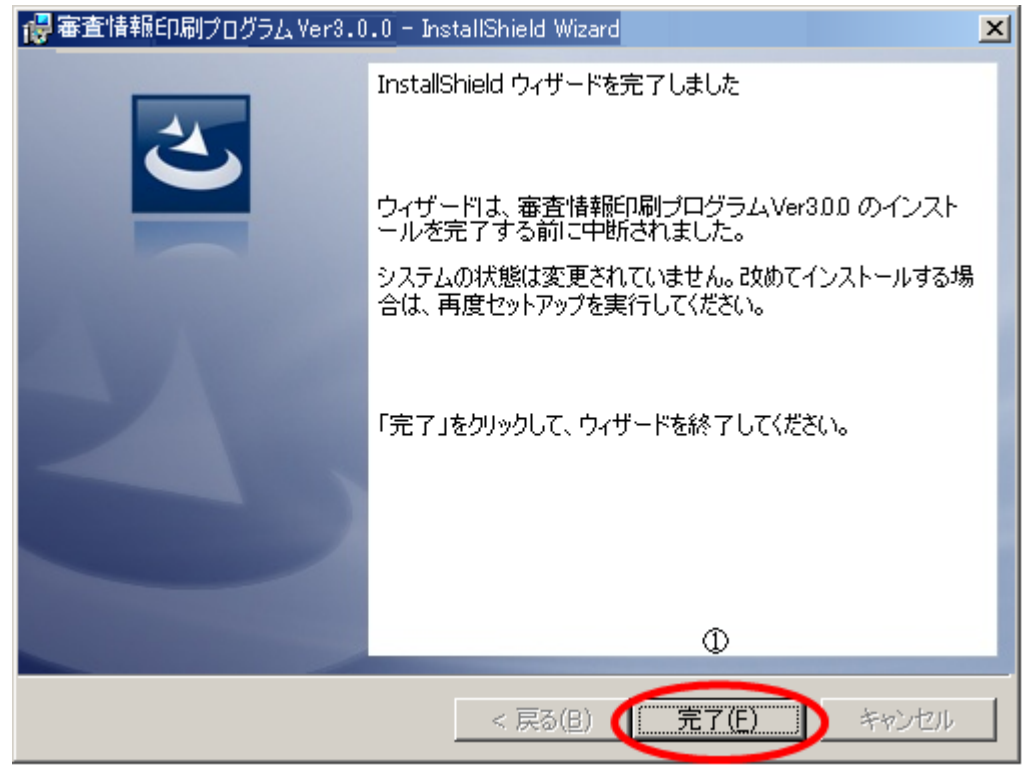

この場合、インストールは中断されていますので、インストールを再開する場合は、管理者権限を持つユー ザーでログインし、再度「Ⅳ.3 審査情報印刷プログラムのインストール」のインストール手順から実施して ください。

Microsoft(R) .NET 2.0 Framework がインストールされていない場合のみ以下の画面が表示されます。 引き続き手順に従ってインストールを実施してください。

既に Microsoft(R) .NET 2.0 Framework がインストールされている場合はメッセージが出力されませんの で、この囲み手順を飛ばして後続(18ページ)の『審査情報印刷プログラム Ver.3.0.0 用の InstallShield ウ ィザードへようこそ』画面以降の手順を行ってください。

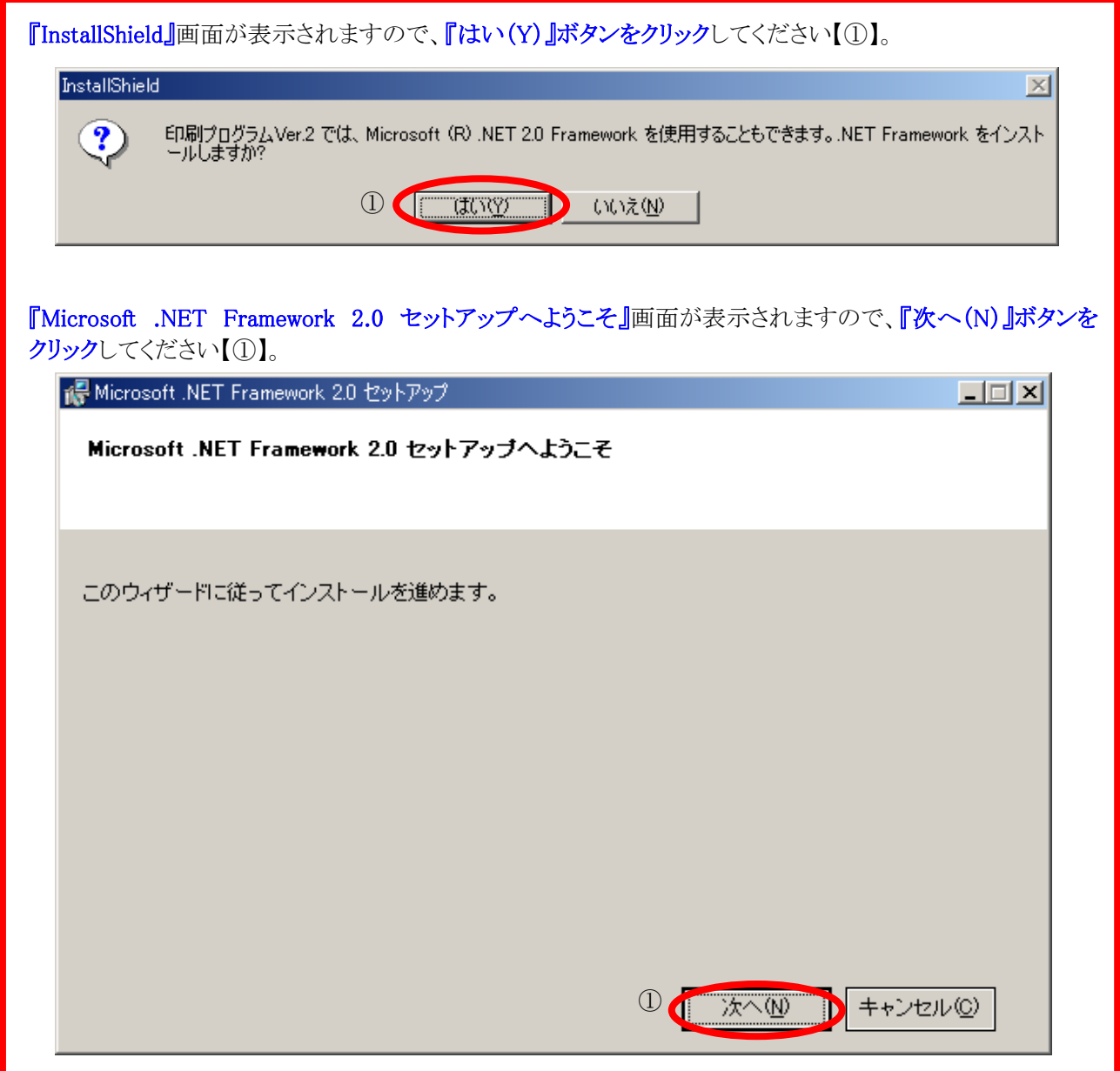

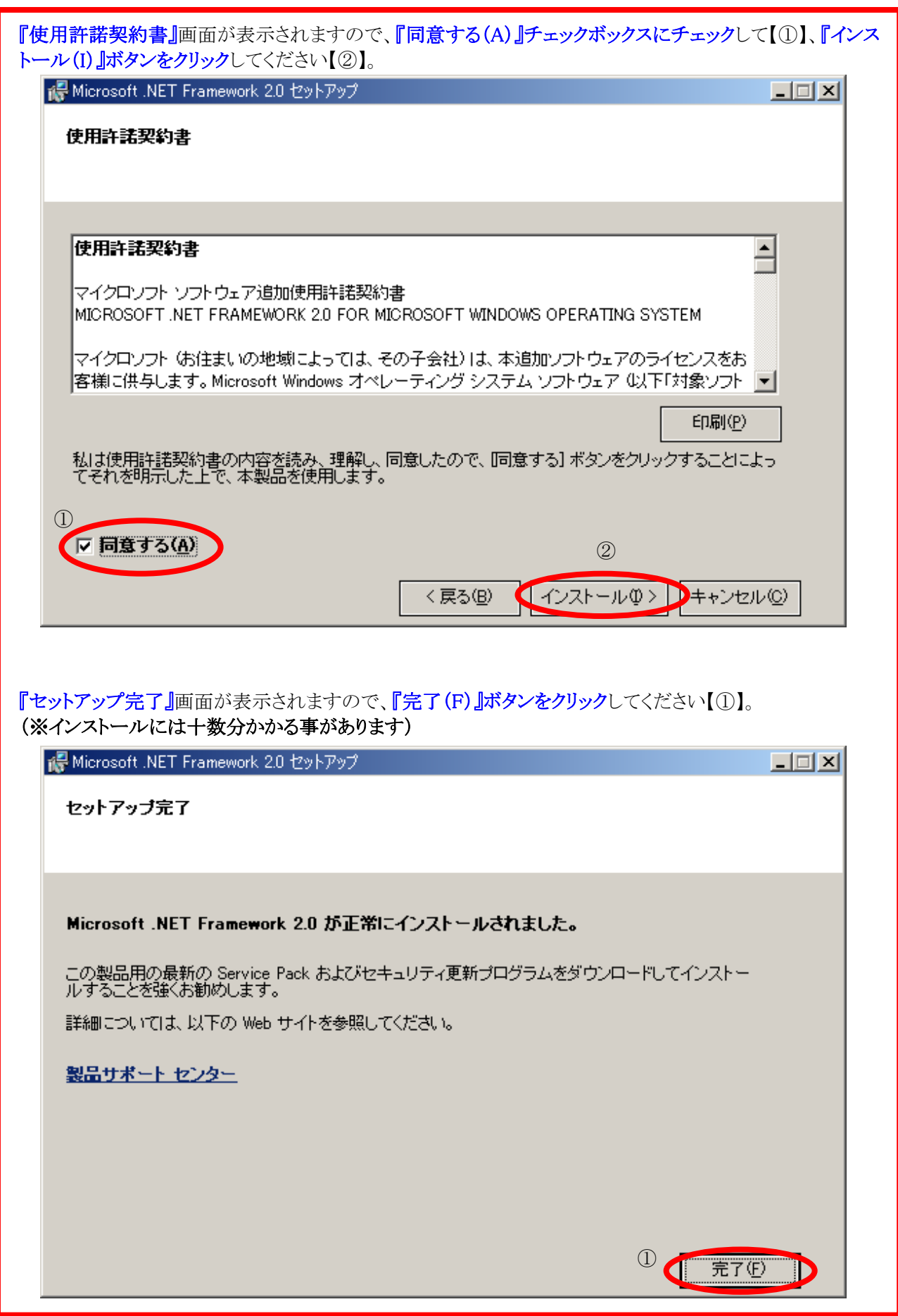

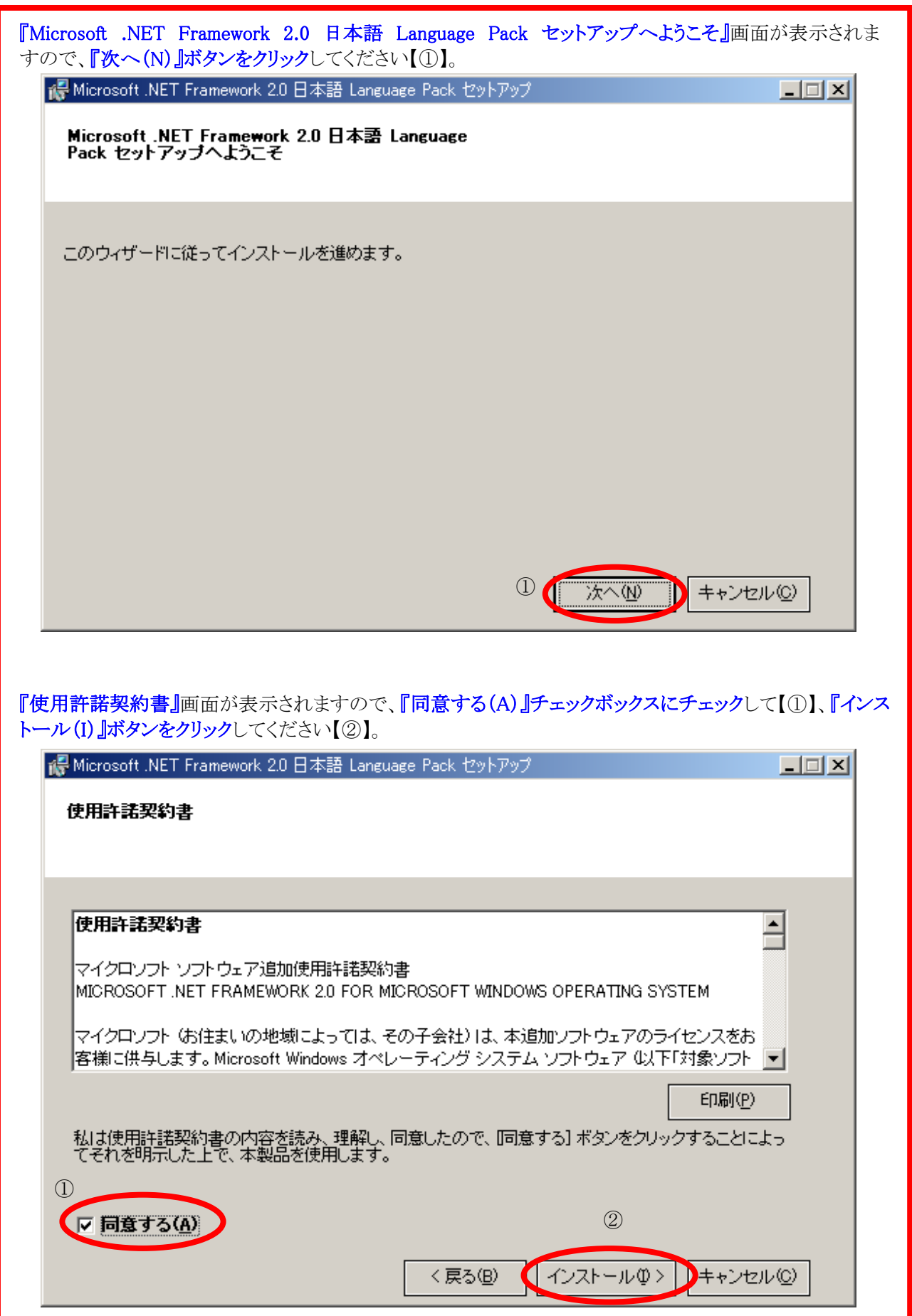

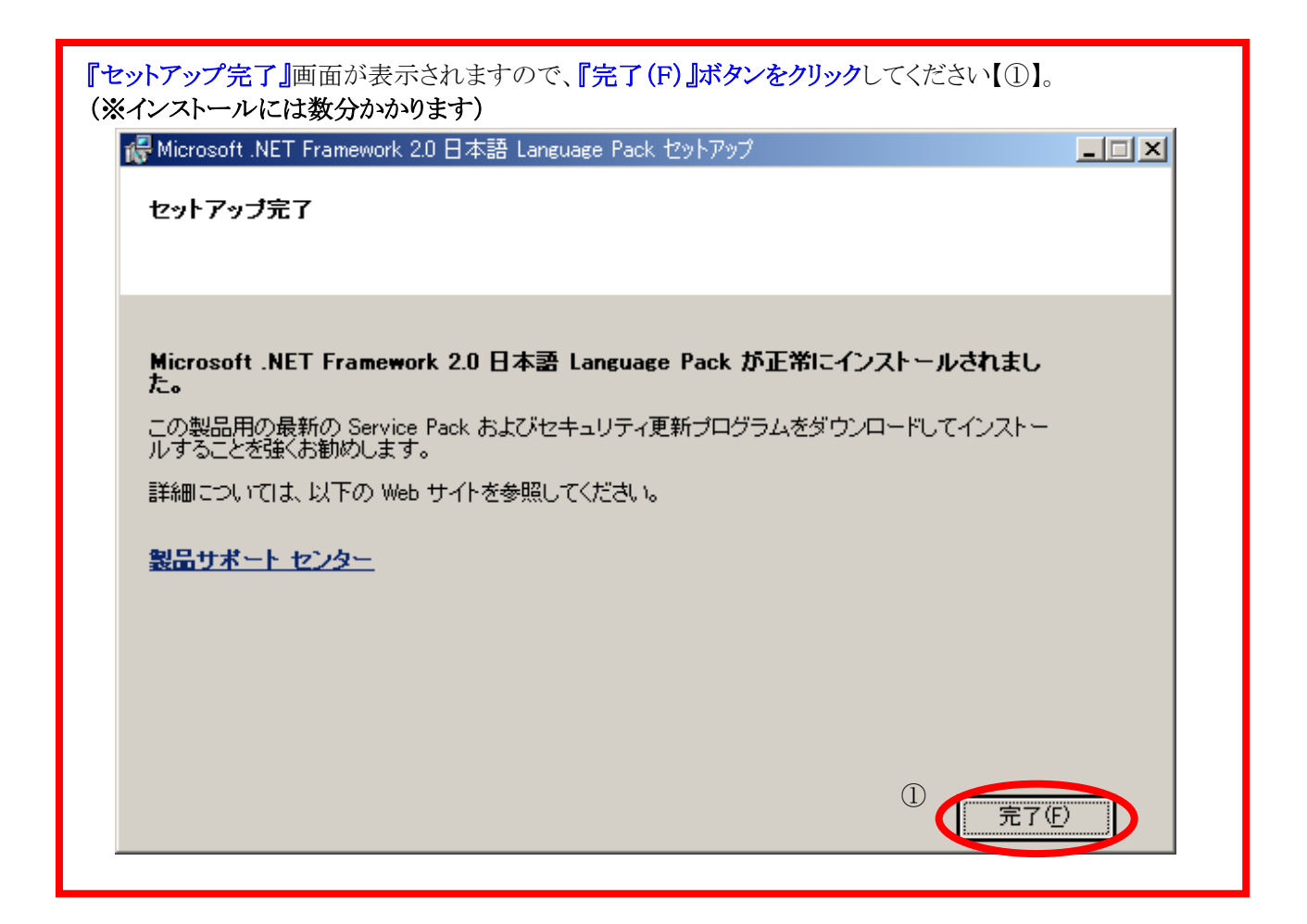

「審査情報印刷プログラム Ver.3.0.0 用の InstallShield ウィザードへようこそ』画面が表示されますので、 『次へ(N)』ボタンをクリックしてください【①】。

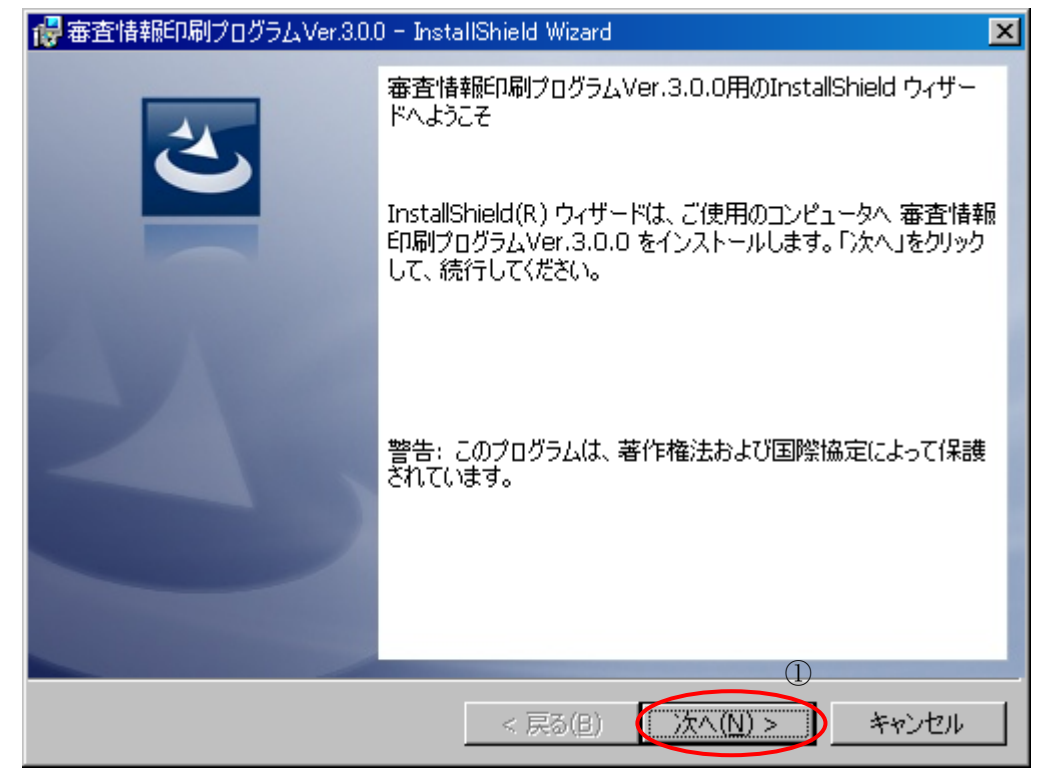

『インストール先のドライブ』画面が表示されますので、『インストールする』をチェックして【①】、『インストー ル(I)』ボタンをクリックしてください【②】。

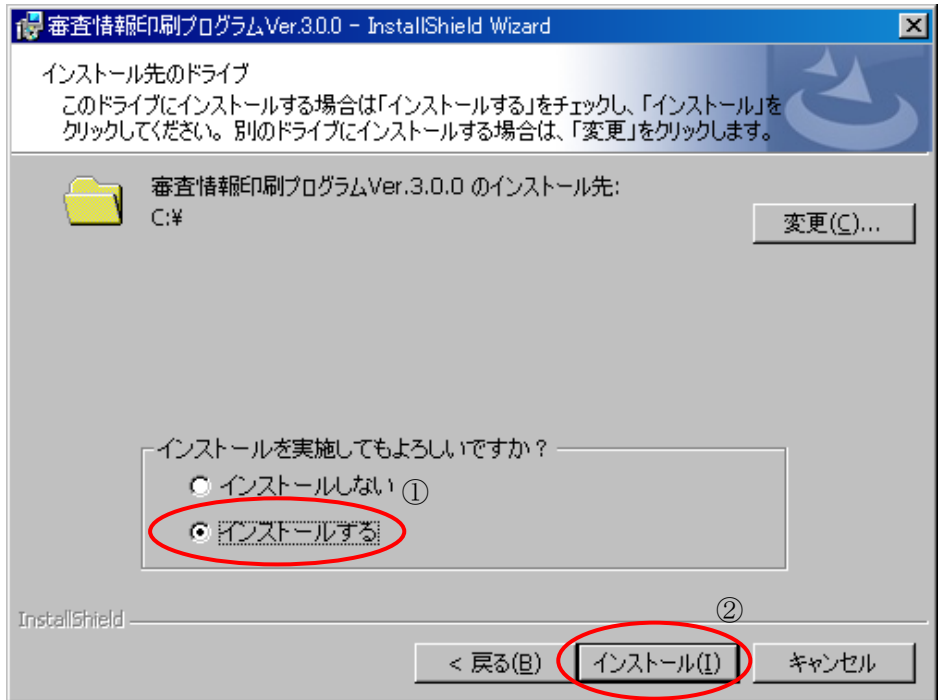

- ※ インストールには十数分かかる事があります。
- ※ C ドライブに空き容量が無い場合は、『変更(C)』ボタンをクリックして、インストール先のドライブを 変更して下さい。
- ※ インストール先のドライブを変更する場合、規定のフォルダ構成([ドライブ名]:\IPS01)へインスト ールされます。(例 D:\IPS01\) フォルダの指定はできません。

インストールが完了すると、『InstallShield ウィザードを完了しました』画面が表示されますので、『完了(F)』 ボタンをクリックして【①】、インストール作業を終了します。 パソコンの再起動を促すメッセージが表示された場合は、指示に従ってパソコンを再起動してください。

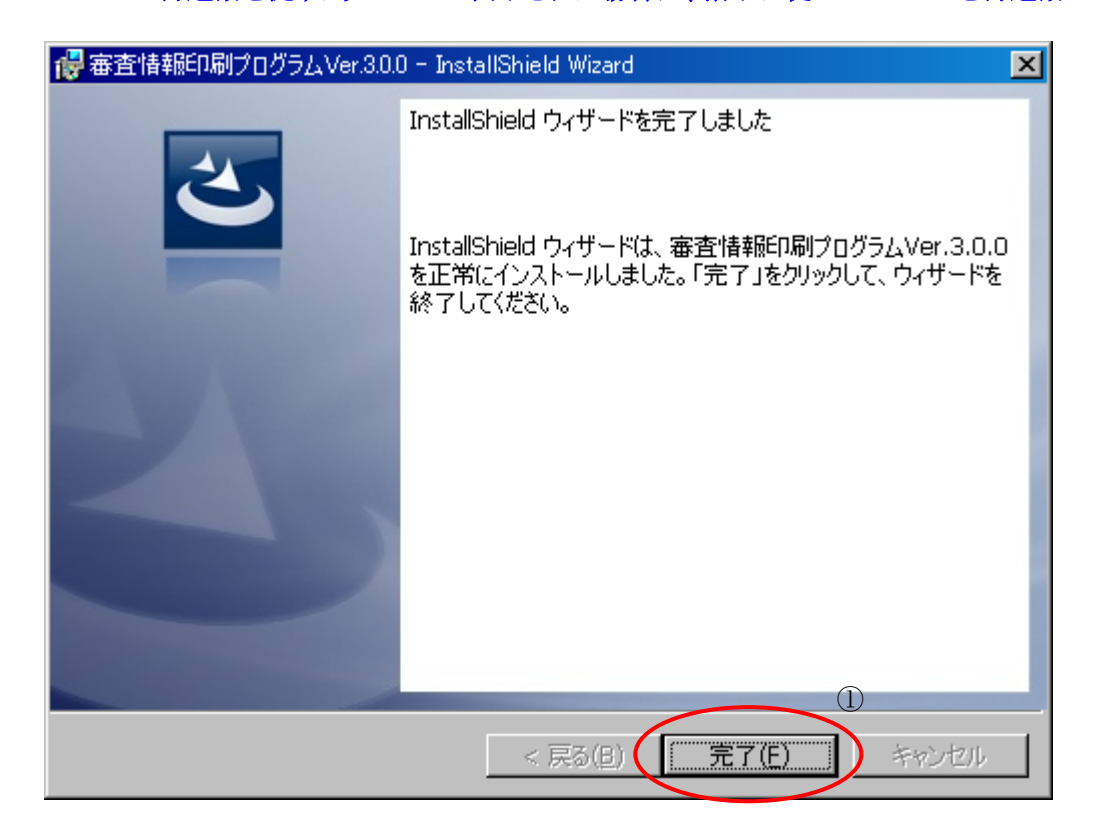

審査情報印刷プログラムをアンインストールする際に必要となるため、ダウンロードして保存したセットアッ プファイル(ips\_setup.exe)は保管しておいてください。

#### 以上で審査情報印刷プログラム導入編は終了です。

続けて審査状況一覧を印刷する場合は、「V.審査情報印刷プログラム操作編」にお進みください。

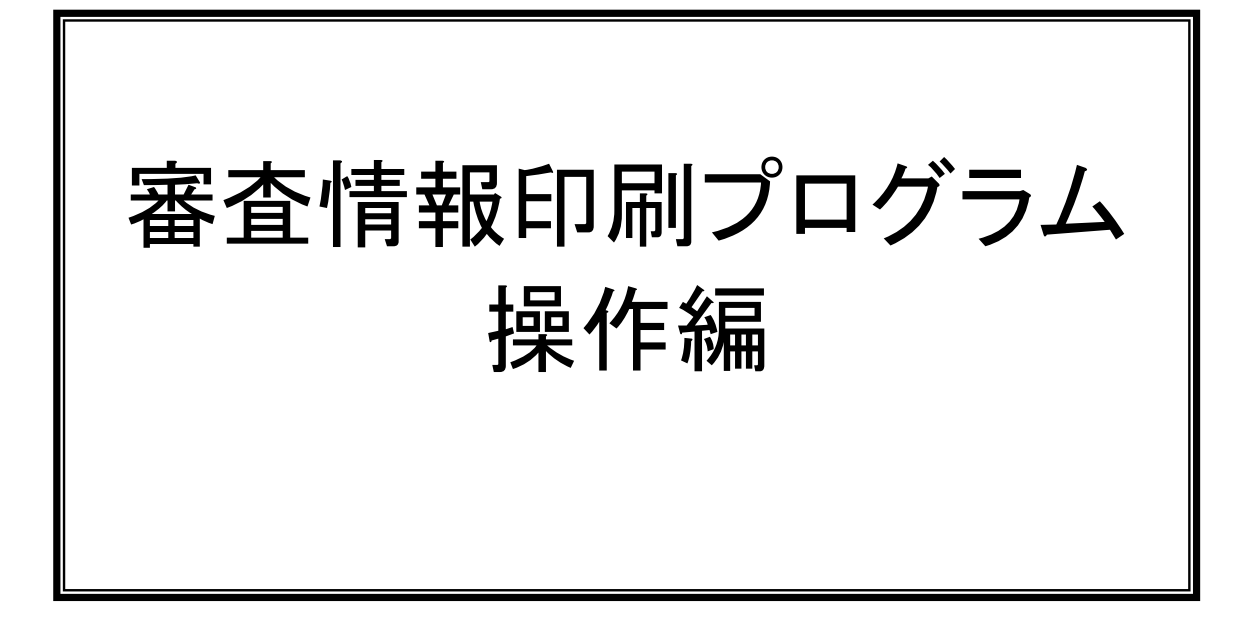

#### Ⅴ.審査情報印刷プログラム操作編

### Ⅴ.1 連絡電文の受信

連合会から審査状況一覧ファイルが連絡電文として通知されます。

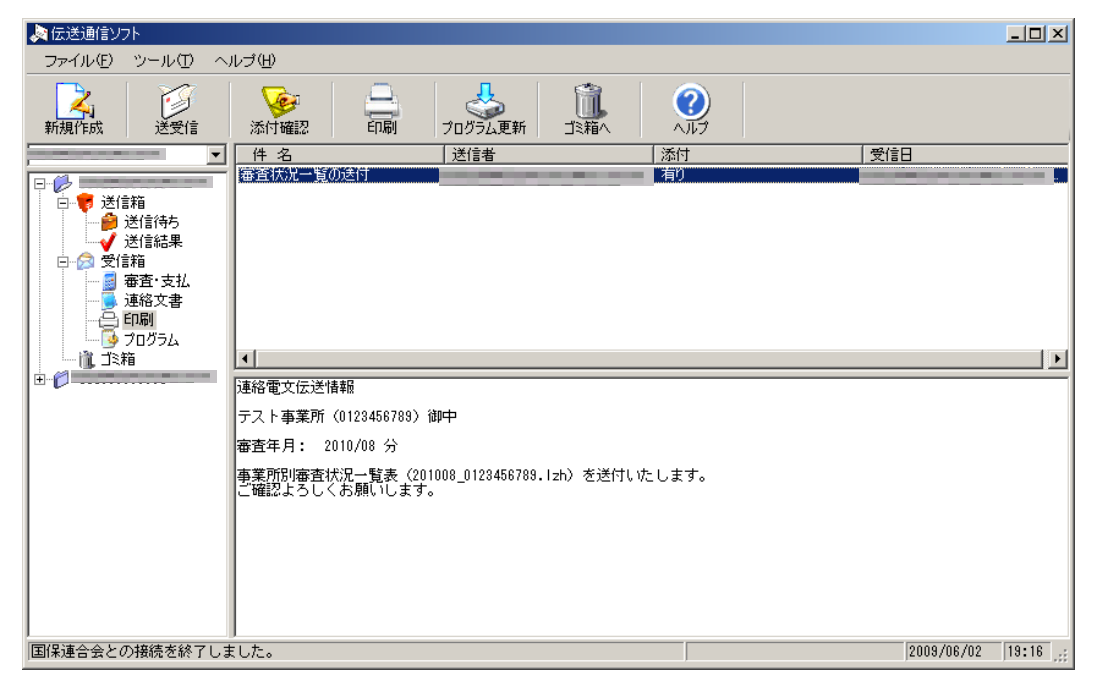

添付されている審査状況一覧ファイルをデスクトップに保存します。

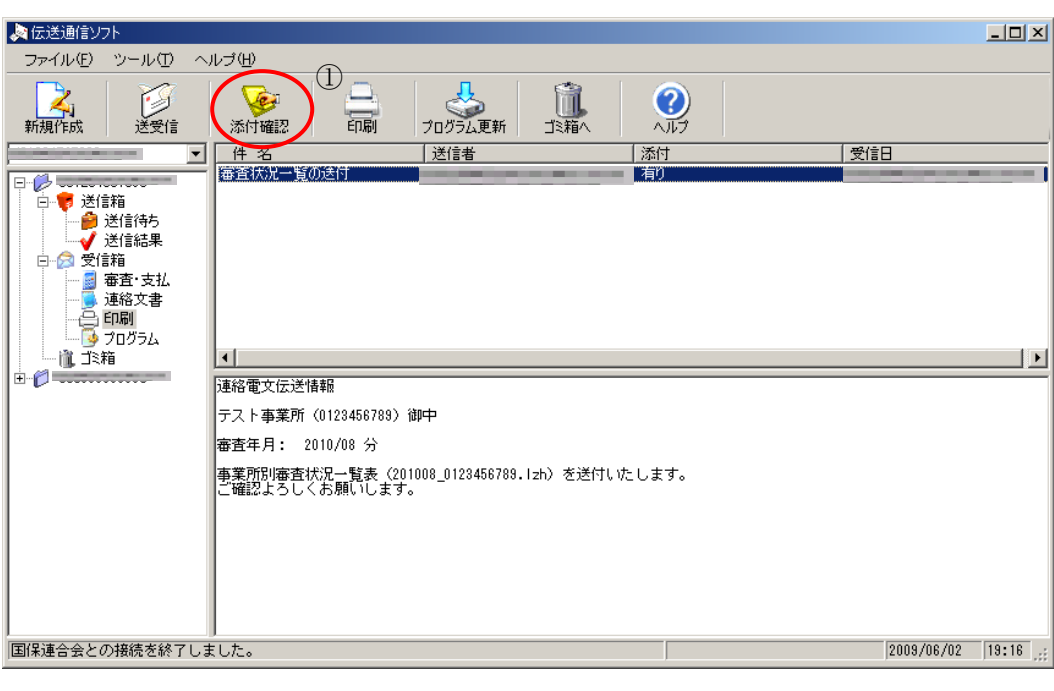

『添付確認』をクリックします【①】。

『添付ファイル一覧』画面が表示されます。

審査状況一覧ファイルを圧縮したまま保存する場合は『保存』ボタン、解凍して保存する場合は『解凍後保 存』ボタンをクリックします。

例:審査状況一覧ファイルを圧縮したまま保存する場合 『保存』ボタンをクリックします【①】。

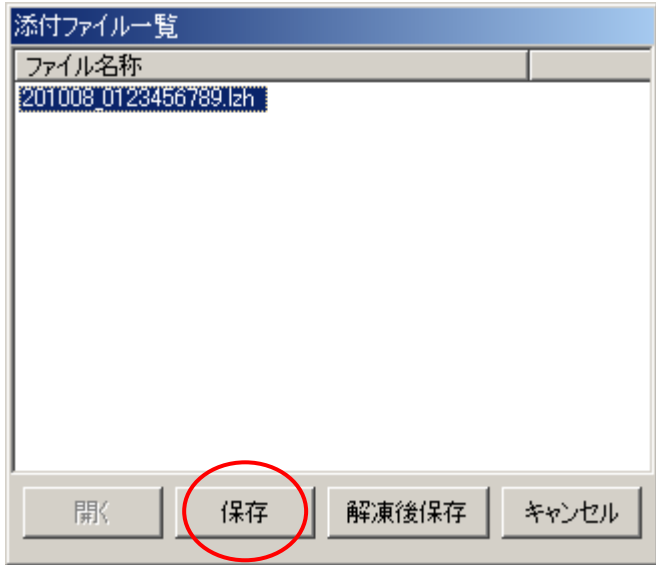

『名前を付けて保存』の画面が表示されます。

『保存する場所(T)』でデスクトップを選択し【①】、『保存』ボタンをクリックします【②】。

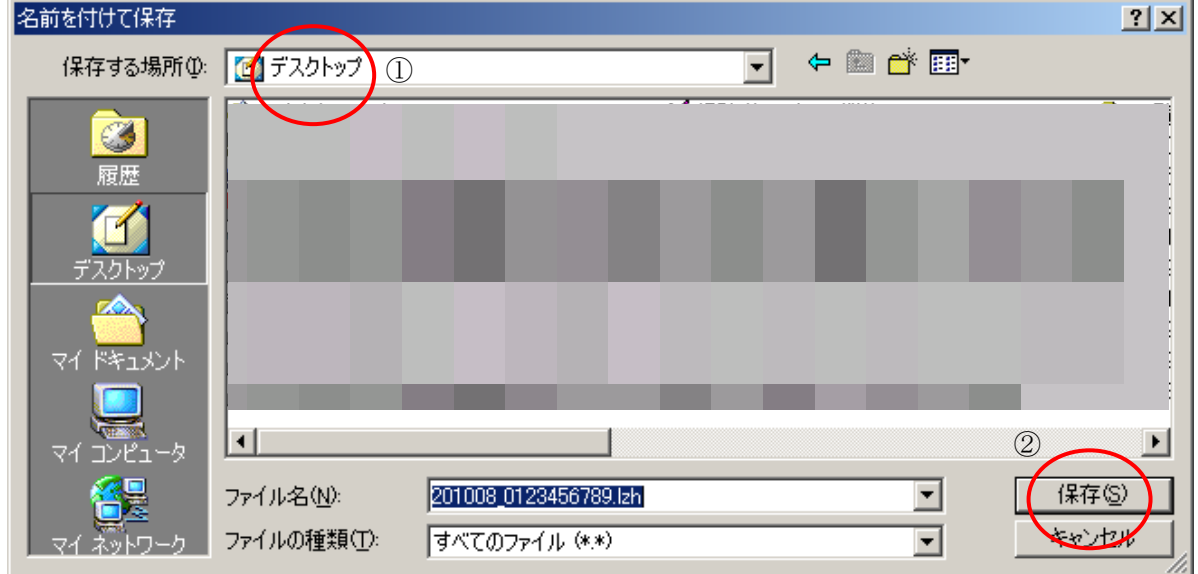

※圧縮したまま保存する場合は拡張子「lzh」、解凍して保存する場合は拡張子「xcp」で保存されます。

※次ページの「Ⅴ.2 審査状況一覧の印刷」で審査状況一覧ファイルを印刷する際、拡張子はlzhと xcp のどちらでも印刷可能です。

## Ⅴ.2 審査状況一覧の印刷

デスクトップの『審査情報印刷プログラム Ver.3』をダブルクリックします【1】。

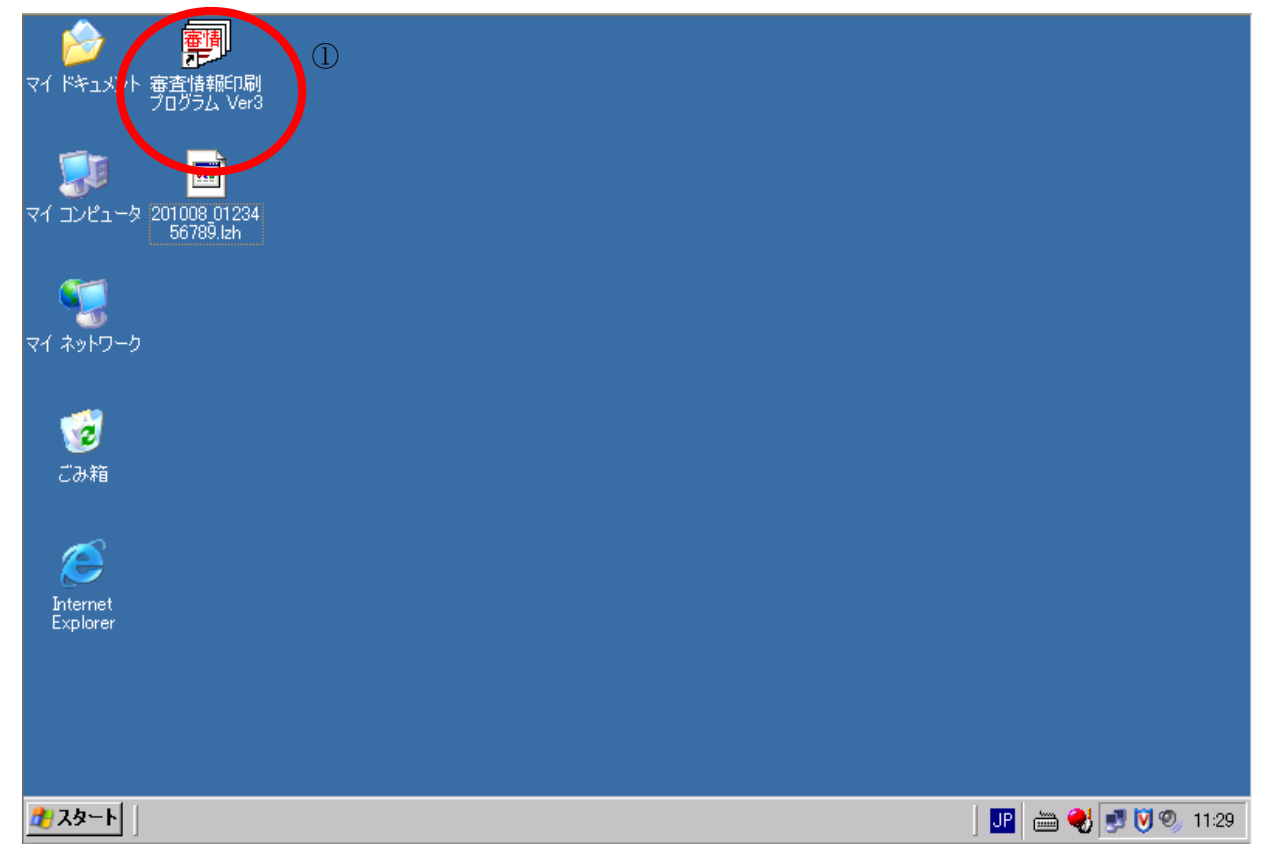

審査情報印刷プログラムが起動されて、以下の画面が表示されます。

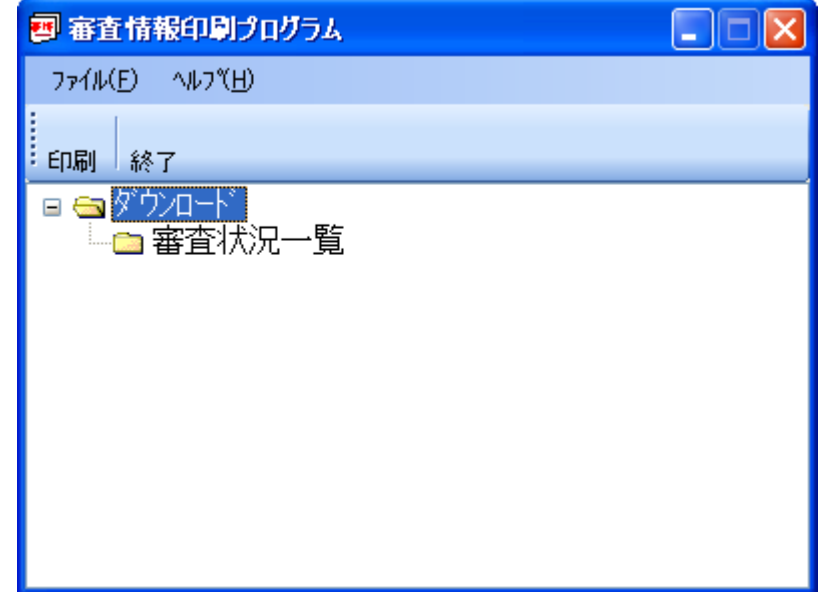

この時点で、次のことを確認して下さい。

- ・ プリンタの電源を確認し、A4の用紙がセットされていることを確認してください。
- ・ 他のプログラムが起動されていないことを確認してください。

「審査情報印刷プログラム』画面で、『印刷』ボタンをクリックしてください【①】。

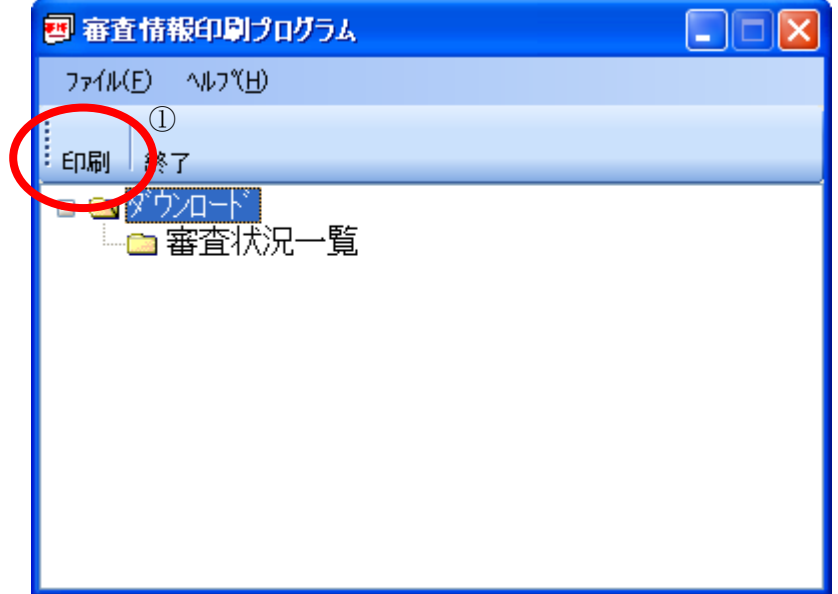

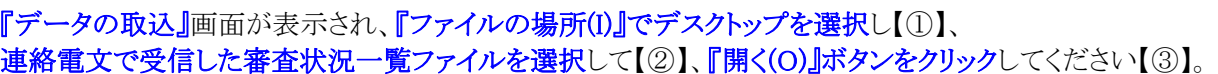

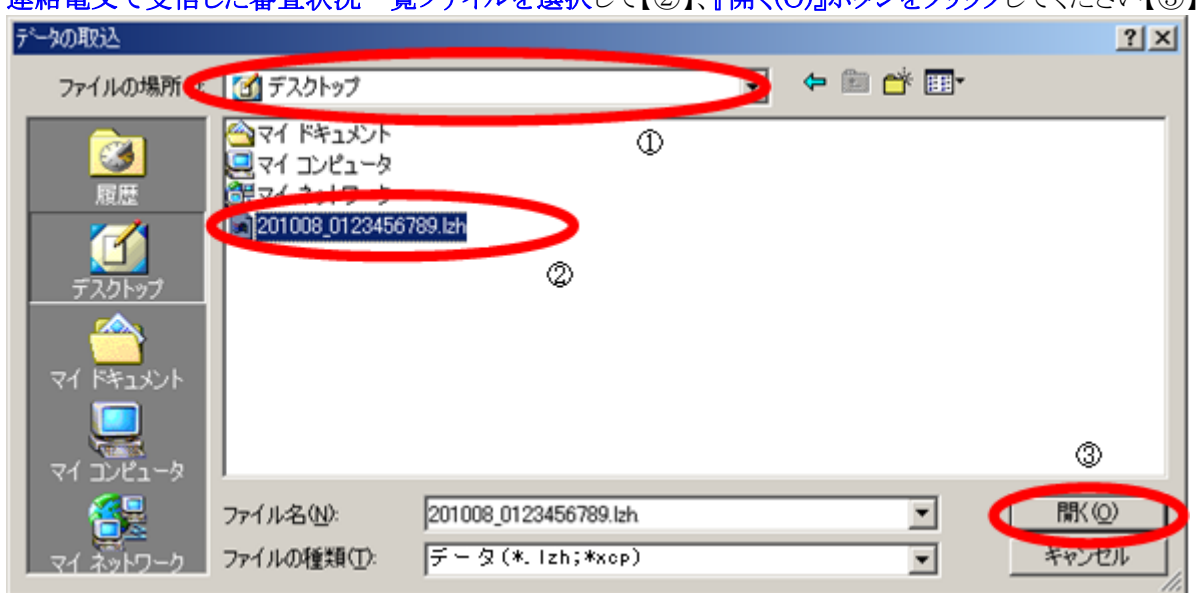

※審査状況一覧ファイルを印刷する際、拡張子はlzhと xcp のどちらでも印刷可能です。

以下の『帳票印刷』画面が表示され、プリンタへ審査状況一覧帳票が印刷されます。

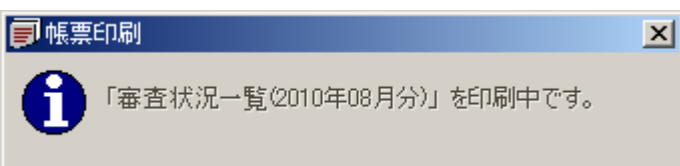

※ 印刷されるプリンタは、通常使うプリンタとして設定されているプリンタです。 ※ 印刷が完了するまで、この画面は閉じないでください。

次ページに帳票の印刷イメージを示します。

『帳票印刷』画面が自動的に閉じられたら、プリンタに審査状況一覧帳票が印刷されたことを確認してくだ さい。 審査状況一覧の印刷内容に関しては、「V.3 審査状況一覧の項目説明」をご覧ください。

※審査状況一覧が印刷されない場合は、プリンタの電源や用紙などを確認して、もう一度印刷を行っ てください。

※平成21年5月以前の審査分(審査情報提供システムホームページからダウンロードしたもの)は、 印刷プログラム Ver.2 で出力してください。

#### 【帳票(審査状況一覧)の印刷イメージ】

### 事業所別審査状況一覧表<br>————————————————————

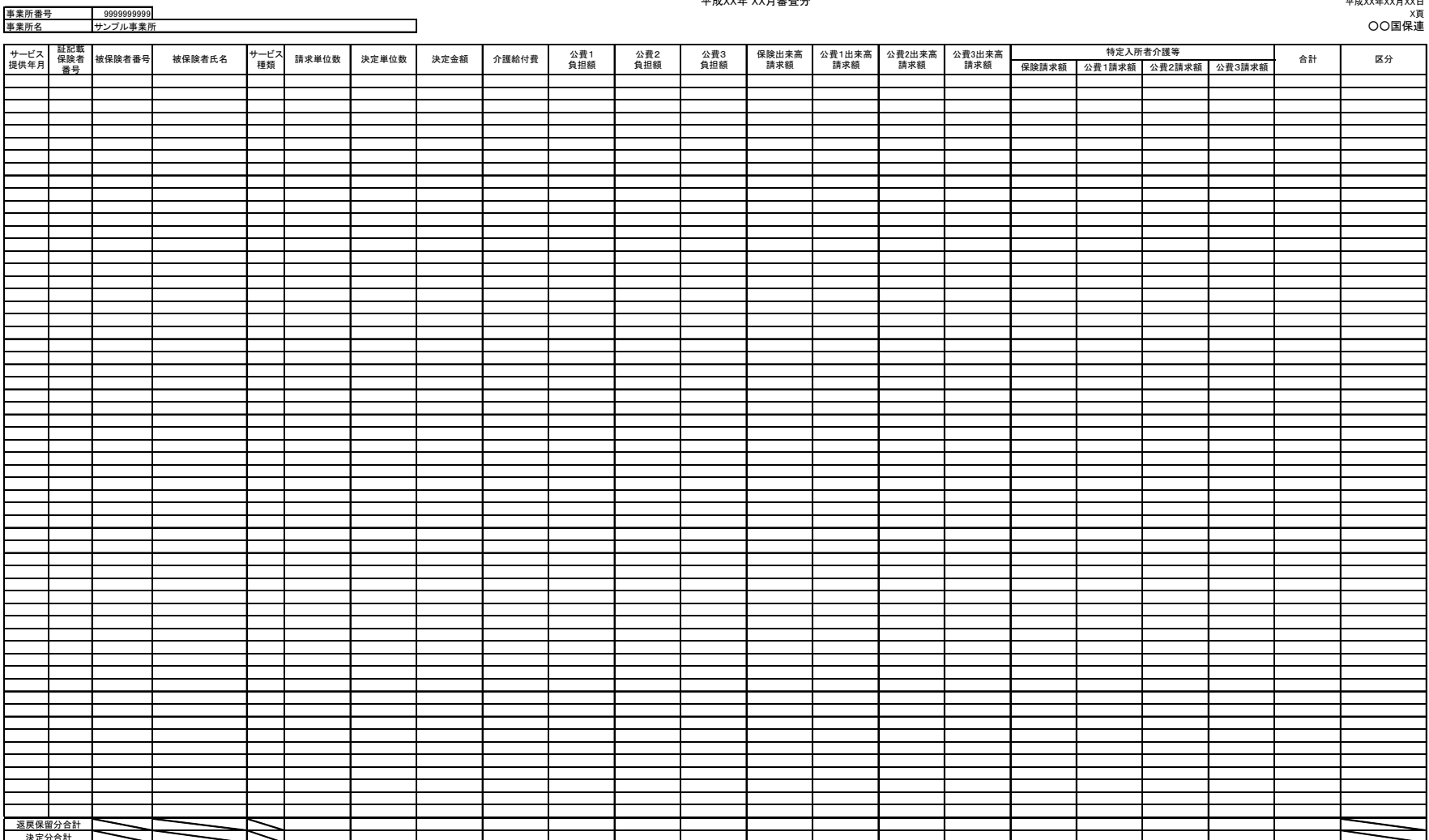

「審査情報印刷プログラム』画面で、『終了』ボタンをクリックしてください【①】。

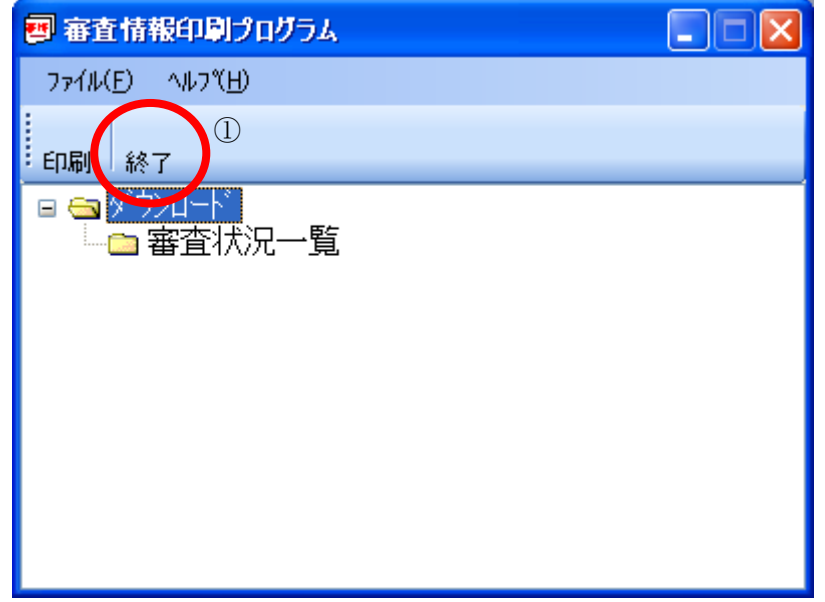

確認メッセージが表示されますので、『OK』ボタンをクリックして【①】、審査情報印刷プログラムを終了してく ださい。

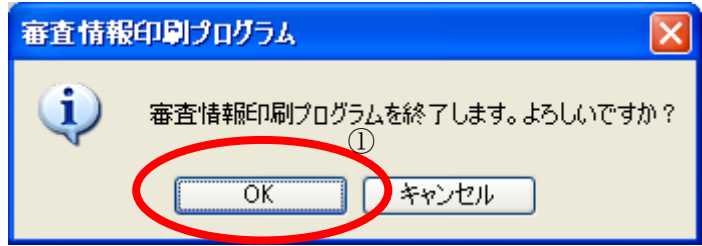

以上で、審査情報印刷プログラム操作編は終了です。

### Ⅴ.3 審査状況一覧の項目説明

「事業所別審査状況一覧表」に出力される項目と、支払関連帳票に出力される項目との関連について説明 いたします。

- ●<例1> 事業所別審査状況一覧表
- ●<例2> 介護給付費等支払決定額通知書
- ●<例3> 介護給付費等支払決定額内訳書
- ●<例4> 介護保険審査増減単位数通知書
- ●<例5> 請求明細書·給付管理票返戻(保留)一覧表
- ●「事業所別審査状況一覧表」の出力項目と支払関連帳票の出力項目との関連について
- ●「事業所別審査状況一覧表」と支払関連帳票の出力項目関連表

<例1> 事業所別審査状況一覧表

#### XXX0101896 保険請求額 公費1請求額 公費2請求額 公費3請求額 200010 XX2013 1000000001 ヒホケンシャ1 XX2013 <sup>1000000001</sup> ヒホケンシャ1 <sup>53</sup> <sup>0</sup> <sup>0</sup> <sup>0</sup> -1,801 <sup>0</sup> <sup>0</sup> <sup>0</sup> <sup>0</sup> <sup>0</sup> <sup>0</sup> <sup>0</sup> <sup>0</sup> <sup>0</sup> <sup>0</sup> 0-1,801 過誤 200209XX2713 |1000000002 |ヒホケンシャ2 | 53 | 37,890 0 410,306 354,650 0 0 0 0 14,625 0 0 0 0 0409,475 返戻 2002 XX2014 1000000003 E\*\*\*\*\*\* XX2014 1000000003 ヒホケンシャ3 | 53 | 6.735 6.735 69,876 59,108 0 0 0 0 0 3.780 0 0 0 0 06.588 200209XX1007 | 1000000004 | cホケンシャ4 | 53 | 41,261 | 41,261 | 428,282 384,953 0 0 0 0 18,729 0 0 0 0 48,600 0 0 0 0 452,282 200209XX1007 |1000000005 |ヒホケンシャ5 | 53 | 41,926 | 41,926 | 434,932 366,724 0 0 0 0 24,714 0 0 0 0 0 0 0 0 0 431,638 200209 XX2013 <sup>1000000006</sup> ヒホケンシャ6 <sup>53</sup> 40,755 40,755 423,222 366,724 <sup>0</sup> <sup>0</sup> 014,175 <sup>0</sup> <sup>0</sup> 050,700 <sup>0</sup> <sup>0</sup> 0431,599 XX2013 | 1000000007 |ヒホケンシャ7 | 53 | (ノ) 12,219 | (ソ) 11,929 123,991 110,016 0 0 0 0 0 1,575 0 0 0 0 123,651 0 0 01 01 01 123,651 200209 XX2013 1000000008 F\*\*\*\*\*\*\* XX2013 <sup>1000000008</sup> ヒホケンシャ8 <sup>53</sup> 40,696 40,696 422,116 354,650 <sup>0</sup> <sup>0</sup> 025,254 <sup>0</sup> <sup>0</sup> 050,700 <sup>0</sup> <sup>0</sup> 0430,604 200209XX2013 1000000009 ヒホケンシャ9 | 53 | 39,231 39,231 406,950 342,576 0 0 0 0 23,679 0 0 0 050,700 0 0 0 0 416,955 200209XX2013 | 1000000010 |ヒホケンシャ10 | 53 | 36,020 36,020 374,148 339,198 0 0 0 0 0 10,350 0 0 0 383,048 0 0 0 383,048 200209XX2013 1000000011 ヒホケンシャ11 53 19,184 19,184 199,153 171,137 0 0 0 0 8,100 0 0 0 0 16,080 0 0 0 0 01<br>XX2013 1000000012 ヒホケンシャ12 53 28,856 28,856 299,782 262,603 0 0 0 0 7,200 0 0 0 0 28,140 0 0 0 0 297,94 200209XX2013 1000000012 ヒホケンシャ12 200209XX2013 |100000013 <mark>t≮7</mark>22+13 53 38,640 401,556 354,650 0 0 0 0 0 0 0 040,000 0 0 040,000 0 0 040,000 0 040,000<br>XX2013 |1000000014 t≢7≈2=≠≠4 53 38,640 040,500 40,560 40,500 0 05,600 0 06,000 0 06,000 0 0 040,200 0 0 0 040, 200209XX2013 | 1000000014 |はケンシャ14 | 53 | 40,580 | 421,472 | 371,672 | 0 | 0 | 12,600 | 0 | 0 | 424,472 | 200209XX2013 |1000000015 |ヒホケンシャ15 | 53 | 40,055 40,055 416,222 366,724 0 0 0 0 7,875 0 0 0 040,200 0 0 0 0 0414,799 200209 XX2013 | 1000000016 |ヒホケンシャ16 | 53 | 42,756 42,756 443,460 391,806 0 0 0 0 27,054 0 0 0 0 467,460 0 0 0 200209 XX2013 1000000017 Ethy XX2013 <sup>1000000017</sup> ヒホケンシャ17 <sup>53</sup> 39,680 39,680 412,472 366,724 <sup>0</sup> <sup>0</sup> 04,500 <sup>0</sup> <sup>0</sup> 040,200 <sup>0</sup> <sup>0</sup> 0411,424 200209 XX2013 1000000018 F#ケンシャ18 XX2013 1000000018 ヒホケンシャ18 | 53 | 39,440 39,440 409,556 358,406 0 0 0 0 13,950 0 0 0 0 0 0 0 0 0 0 412,556 200209 XX2013 1000000019 F#7>>+19 XX2013 | 1000000019 |ヒホケンシャ19 | 53 | 40,420 | 40,420 | 428,584 0 0 0 0 0 | 11,160 | 0 | 0 0 50,700 0 0 0 0 428,584 200209 XX2013 1000000020 r \*\*\* \*\*\* 20 XX2013 | 1000000020 |ヒホケンシャ20 | 53 | 16,484 | 16,484 | 170,902 | 141,859 0 0 0 0 0 11,952 0 0 0 0 23,640 0 0 0 0 177,451 209 XX2013 XX2013 <sup>1000000020</sup> ヒホケンシャ20 <sup>53</sup> 32,055 <sup>0</sup> 343,932 300,034 <sup>0</sup> <sup>0</sup> 09,504 <sup>0</sup> <sup>0</sup> 049,250 <sup>0</sup> <sup>0</sup> 0358,788 返戻 200209 XX2013 1000000021 ヒホケンシャ21 XX2013 |1000000021 |セホケンシャ21 | 53 | 40,405| 40,405| 419,722| 384,097| 0| 0| 0| 11,025| 0| 0| 0| 443,722 | 49,722 200209 XX2013 | 1000000022 |ヒホケンシャ22 | 53 | 39,796 | 39,796 | 413,109 | 371,211 | 0 0 0 | 17,298 | 0 | 0 | 0 437,519 | 0 | 0 | 437,519 200209XX2013 |1000000023 |ck+ケン<sub>\*</sub>x23 | 53 | 41,636 | 41,636 | 432,032 385,328 | 0 | 0 | 22,104 | 0 | 0 | 47,320 | 0 | 0 | 454,752<br>XX2013 |1000000024 |ck+ケン\*x24 | 53 | 39,056 39,056 | 405,200 358,496 | 0 | 0 | 22,104 | 0 | 0 | 200209XX2013 1000000024 ヒホケンシャ24 200209XX2013 | 1000000025 ヒホケン<del>ン</del>25 53 40,770 40,770 423,372 371,862 0 0 0 14,310 0 0 0 0 40,200 0 0 0 0 0<br>XX2013 | 1000000026 ヒホケンシャ26 53 39,406 39,406 408,700 342,576 0 0 0 0 25,254 0 0 0 0 40,200 0 0 0 0 0 408,03 200209XX2013 | 1000000026 |ヒホケンシャ26 | 53 | 39,406 | 34,050 | 342,576 | 0 | 0 | 25,254 | 0 | 0 | 0 | 408,030 200209 XX2013 <sup>1000000027</sup> ヒホケンシャ27 <sup>53</sup> 14,623 14,623 151,919 133,127 <sup>0</sup> <sup>0</sup> 03,600 <sup>0</sup> <sup>0</sup> 014,740 <sup>0</sup> <sup>0</sup> 0151,467 200209 XX2013 <sup>1000000028</sup> ヒホケンシャ28 <sup>53</sup> 40,055 40,055 416,222 366,724 <sup>0</sup> <sup>0</sup> 07,875 <sup>0</sup> <sup>0</sup> 040,200 <sup>0</sup> <sup>0</sup> 0414,799 200209XX2013 | 1000000029 | ckケンパ29 | 53 | 40,580 42,1,472 371,672 0 0 0 0 12,600 0 0 0 0 0 0 0 0 0 0 0 0 0 0 384,27 200200 VY2012 1000000020 FTF13-620 XX2013 |1000000030 |ヒホケンシャ30 | 53 | 38,758 38,758 402,230 358,451 0 0 0 0 19,179 0 0 0 0 424,610 0 0 0 424,610 200209XX2013 |1000000031 |はオケンシャ31 | 53 | 7,836| 0| 89,244| 73,344| 8,150| 0| 0| 6,975| 775| 0| 0| 4,560| 1,800| 0| 0| 95,604|返戻 200200 XX2013 |1000000032 |ヒホケンシャ32 | 53 | 36,487 36,487 378,974| 343,349| 0| 0| 0| 11,025| 0| 0| 0| 43,740| 0| 0| 0| 398,114 200209XX2013 1000000033 ヒホケンシャ33 | 53 | 16,472 16,472 170,720 140,400 0 0 0 0 0 13,248 0 0 0 169,728 169,728 200209 XX2013 1000000034 FTF-Seat XX2013 | 1000000034 |はオンシン+34 | 53 | 41,270 | 428,372 | 372,362 | 0 0 0 0 18,810 0 0 0 0 0 431,372 | 431,372 200 **YY2013** 10 XX2013 |10000000035 |ヒホケンシャ35 | 53 | 3,489| 0| 36,285| 32,656| 0| 0| 0| 0| 0| 0| 0| 0| 4,020| 0| 0| 0| 36,676 返戻  $200209$   $YY2013$   $1000000036$   $x+y^2y^2y^3$ XX2013 | 1000000036 |ヒホケンシャ36 | 53 | 39,505 39,505 410,722 383,197 0 0 0 0 2,925 0 0 0 0 484,722 0 0 0 0 434,722 200209 XX2013 | 1000000037 |ヒホケンシャ37 | 53 | 40.296 | 40.296 | 418,116 371,862 0 0 0 0 0 21,654 0 0 0 0 442,116 200209 XX2013 | 1000000038 |ヒホケンシャ38 | 53 | 23,667 23,377 242,770 210,618 0 0 0 0 7,875 0 0 0 0231,273 0 0 0 0 200209 XX2013 1000000039 E#5"</a> XX2013 |1000000039 |ヒホケンシャ39 | 53 | 40,905 40,905 424,722 384,597 0 0 0 0 1 5,525 0 0 0 048,722 038 0 0 0 048,722 200209 XX2013 | 1000000040 |ヒホケンシャ40 | 53 | 39,640 39,640 | 411,556 | 0 | 0 | 0 | 15,750 | 0 | 0 | 427,156 | 371,206 | 0 | 0 | 0 | 427,156 200209 XX2161 | 1000000041 |ヒホケンシャ41 | 53 | 37,104 37,104 385,040 327,600 0 0 0 0 18,936 0 0 0 384,056 0 0 384,056 200209XX2013 | 1000000042 |ヒホケンシャ42 | 13 | 1,029 0 0 10,701 9,631 0 0 0 0 0 0 0 0 0 0 0 0 0 0 0 0 9,631 返戻 2001 VY2013 XX2013 <sup>1000000042</sup> ヒホケンシャ42 <sup>31</sup> <sup>510</sup> <sup>0</sup> 5,100 4,590 <sup>0</sup> <sup>0</sup> <sup>0</sup> <sup>0</sup> <sup>0</sup> <sup>0</sup> <sup>0</sup> <sup>0</sup> <sup>0</sup> <sup>0</sup> 04,590 返戻 200209XX2013 |1000000043 |セホケンシャ43 | 13 | 309| 0| 3,213| 2,891| 0| 0| 〇 つ 0| 0| 0| 0| 0| 0| 0| 0| 0| 2,891保留 2009 XX2013 XX2013 |1000000044 |Ł木ケンシャ44 | 16 | 1,880 | 1,880 | 19,552 | 17,596 | 0 | つ | プ | 0 | 0 | 0 | 0 | 0 | 17,596 保留復活 83.1 0 898,781 777,796 8,150 0 0 31,104 775 0 0 98,030 1,800 0 0 917,655 1,297,249 1,296,669 13,462,486 11,840,784 0 0 0 0 514,494 0 0 0 00 0138,768 0 00 0 01 0 01 ○○○国民健康保険団体連合会平成17年 12月審査分 平成17年 12月 24日 事業所番号 1 頁 返戻保留分合計 決定分合計 事業所名○○○病院 公費3出来高 請求額公費2出来高請求額公費2 負担額サービス 提供年月証記載 保険者 番号被保険者番号被保険者氏名 サービス 被保険者氏名 請求単位数 決定単位数 決定金額 介護給付費 区分 公費1 負担額 合計 公費1出来高 特定入所者介護等 請求額 保険出来高 請求額 公費3 負担額 返戻分は『請求明細書・給付管理票 返戻(保留)一覧表』に記載。 請求単位数と決定単位数に差異が あるのは『介護保険審査増減単位通 知書』に記載。 ② ③ ① ④ $\circledA$  (5) Ò  $53 \quad (7) \quad 12219$ (区分空白部 と保留復活部) ⑬ ⑭ ⑮⑪læ ⑨⑩ <sup>⑥</sup> 同じ請求明細書に 複数のサービス種 類が存在すると き、請求明細書・給 付管理票返戻(保留)となったサービ ス種類のみ出力される場合がある。

# 事業所別審査状況一覧表

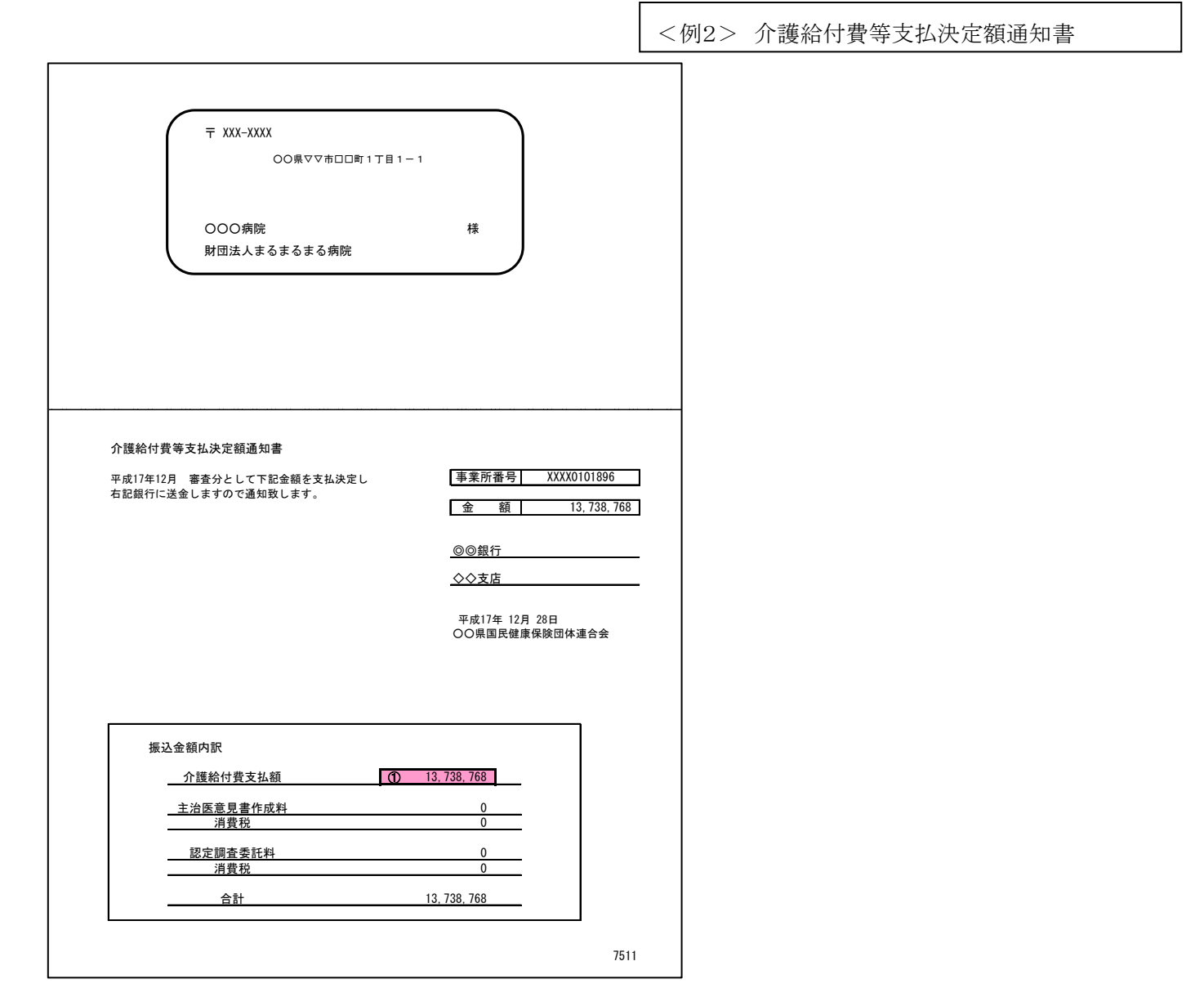

#### <例3> 介護給付費等支払決定額内訳書

国保連合会 → 事業所

#### 介護給付費等支払決定額内訳書

平成17年 12月 24日

1 頁

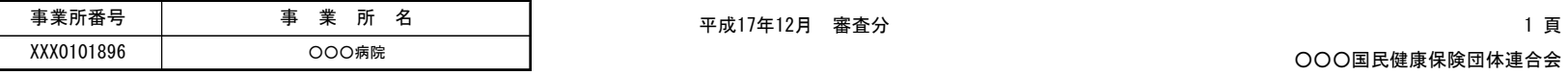

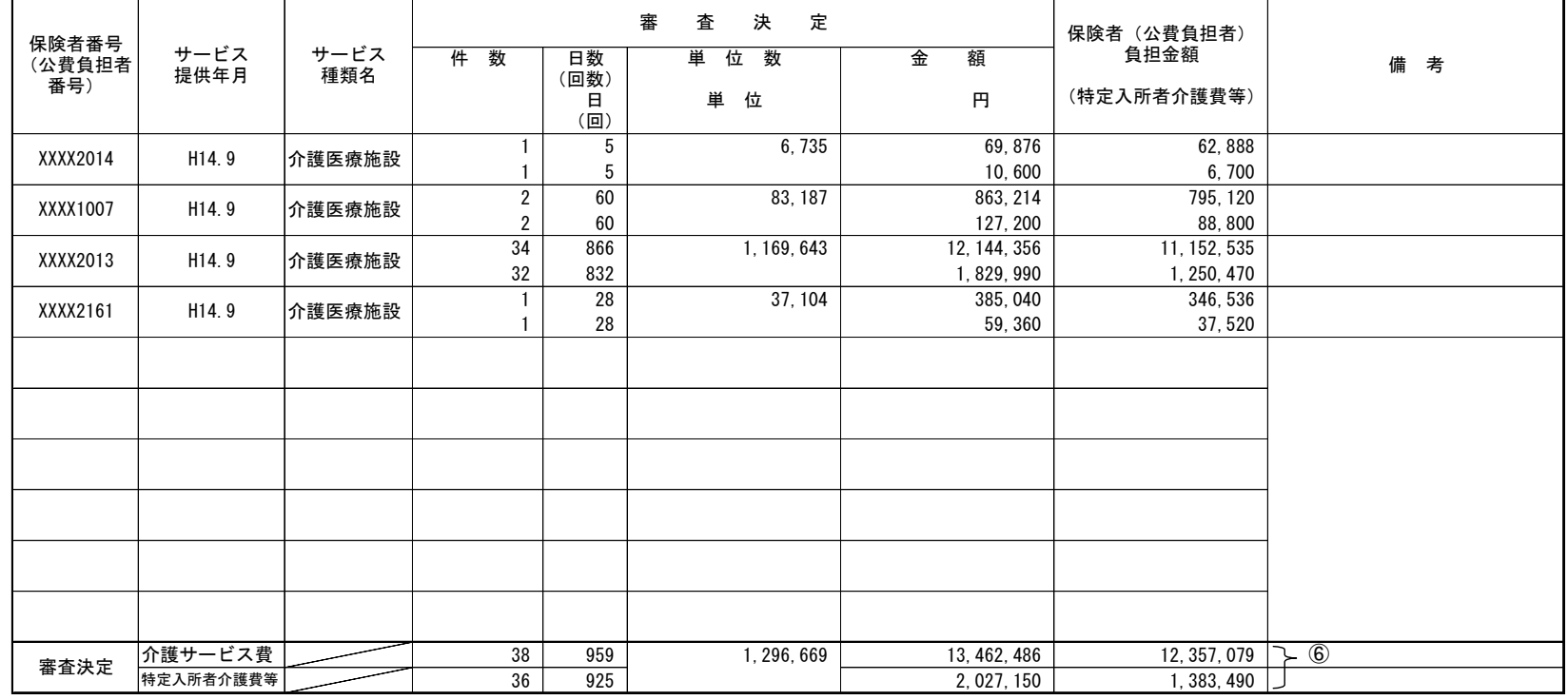

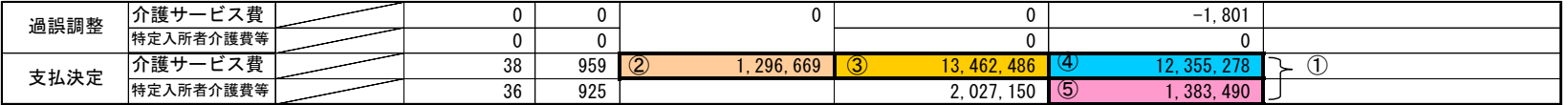

※1.下段は特定入所者介護サービス費等です。

※2.特定入所者介護サービス費等の件数、日数は再掲です。

※3.単位数、金額、保険者(公費負担者)負担金額(特定入所者介護費等)の各欄は介護保険給付と公費給付の合算です(生保単独を除く)。 SICL01 (7521)

※4.過誤調整の内訳については、介護給付費過誤決定通知書、介護給付費再審査決定通知書に記載しています。

#### <例4> 介護保険審査増減単位数通知書

平成17年 12月 24日

 ○○県国民健康保険団体連合会○○県国介護保険審査委員会

1 頁

#### 介護保険審査増減単位数通知書

事業所番号 XXX0101896

平成17年12月 審査分

事業所名│財団法人○○○病院

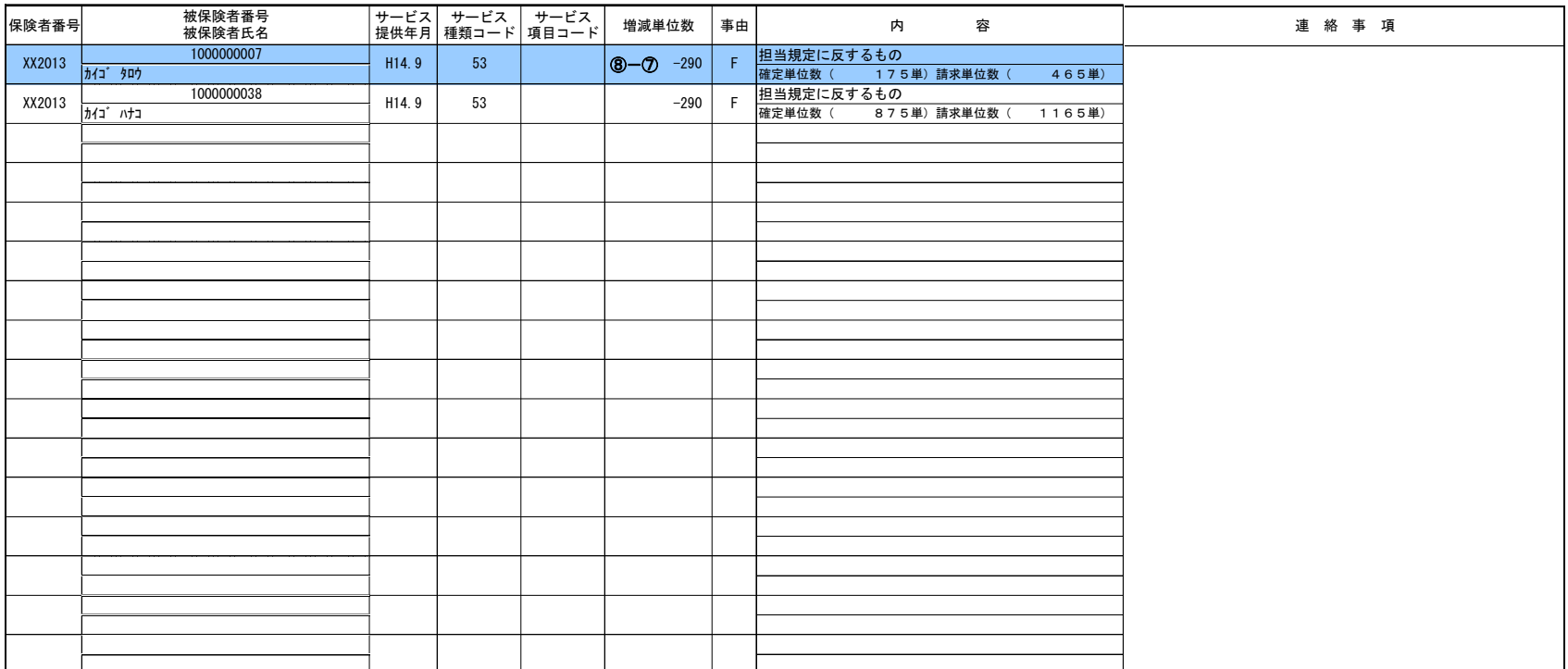

○事由記号の内容

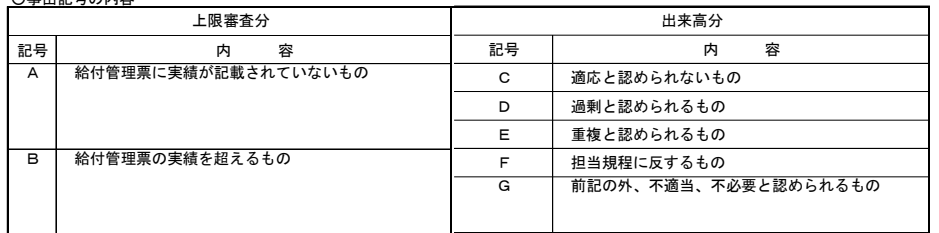

7311

<例5> 請求明細書・給付管理票

返戻(保留)一覧表

# 請求明細書・給付管理票返戻(保留)一覧表

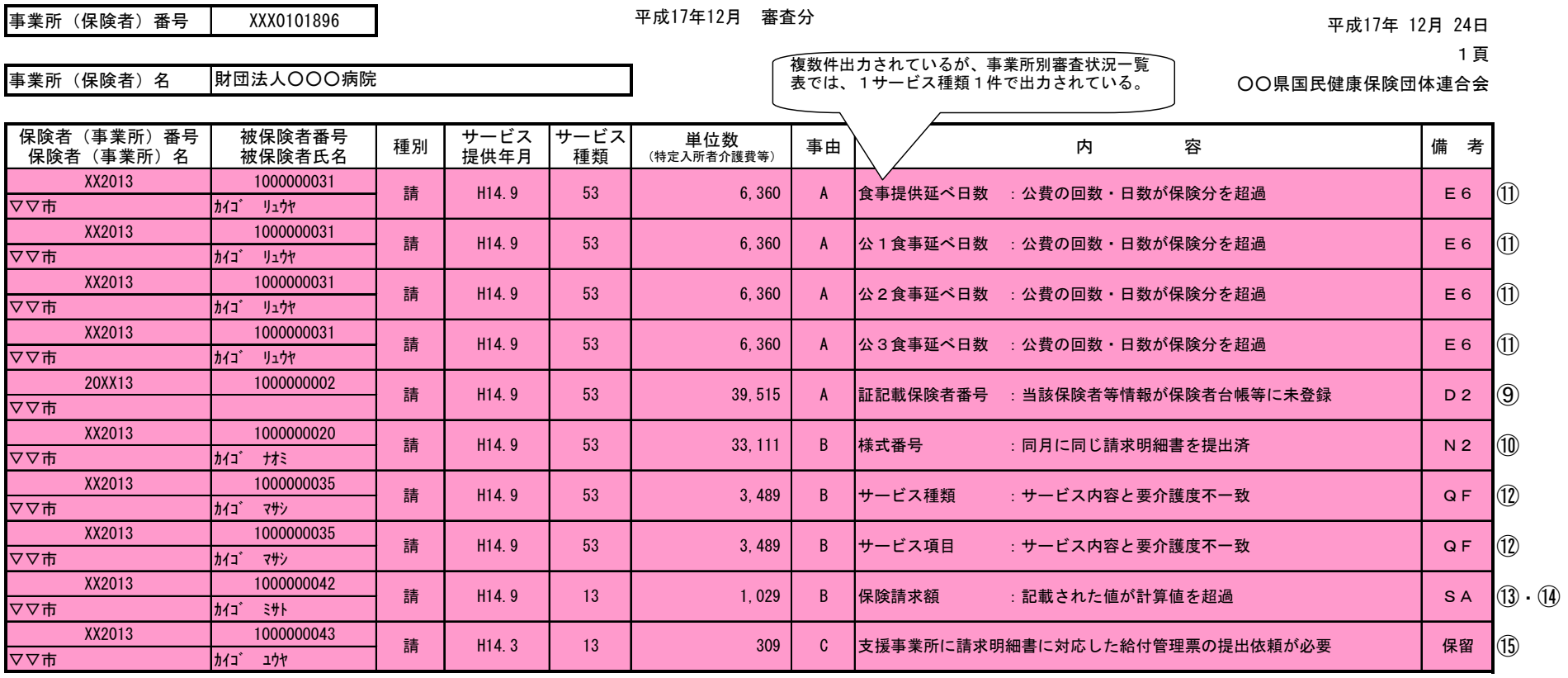

※ 種別 :サ…サービス計画費請求明細書、 請…請求明細書、 給…給付管理票<br>※ 備考の保留は、当月審査分において居宅介護支援事業所から給付管理票の提出がないため、保留扱いとしたものである SHDL01(7411)

「事業所別審査状況一覧表」の出力項目と支払関連帳票の出力項目との関連について

前ページに掲載しております帳票例<例1>~<例5>とあわせてご確認ください。

#### 審査決定分

- ・ 「事業所別審査状況一覧表(例1)」の区分が空白または保留復活と出力されているものを指します。
- ・ 「事業所別審査状況一覧表(例1)」の①の決定分合計は該当審査月の介護給付費の支払合計金額であり、「介護給付費等支払決定額通知書(例2)」及び 「介護給付費等支払決定額内訳書(例3)」の①の金額と一致します。
- ・ 同様に②の決定単位数合計、③の決定金額合計、④の介護給付費~公費3出来高請求額の合計及び⑤の特定入所者介護費等合計についても「介護給付 費等支払決定額内訳書(例3)」の同じ番号の金額及び単位数と一致します。
- ・ 保留復活分は「事業所別審査状況一覧表(例1)」の区分に保留復活と出力され審査決定されており①~⑥の中に含まれます。
- ・ 増減単位分は「事業所別審査状況一覧表(例1)」の⑧の決定単位数と⑦の請求単位数が異なるものを指し、その差が「介護保険審査増減単位数通知書(例 4)」に出力されます。

返戻・保留分

- ・ 「事業所別審査状況一覧表(例1)」の区分が返戻または保留と出力されているものを指します。
- ・ 「事業所別審査状況一覧表(例1)」の⑨~⑮と「請求明細書・給付管理票返戻(保留)一覧表(例5)」の⑨~⑮がそれぞれ対応するものです。
- ・ 「事業所別審査状況一覧表(例1)」はサービス種類毎に明細行を出力しますが、「請求明細書・給付管理票返戻(保留)一覧表(例5)」はエラーになった明細 行を全て出力する場合と、様式第二のように複数のサービス種類のうち最初に記載されたサービス種類のみを出力する場合があります。このため、両帳票の 内容は必ず一致するとは限りません。ただし、被保険者番号で名寄せして出力した場合は一致いたします。

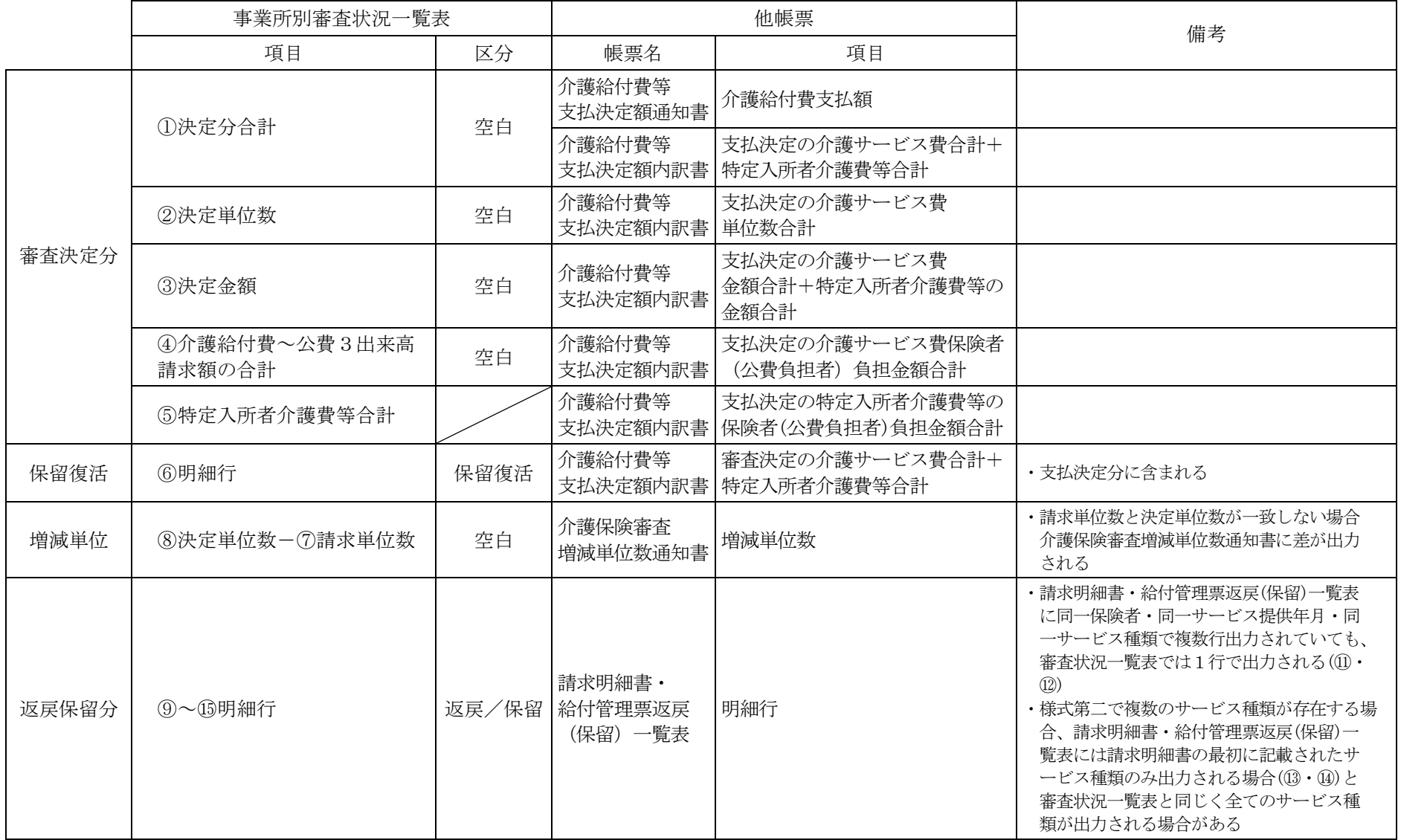

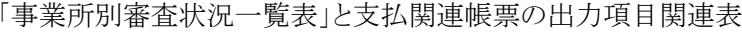

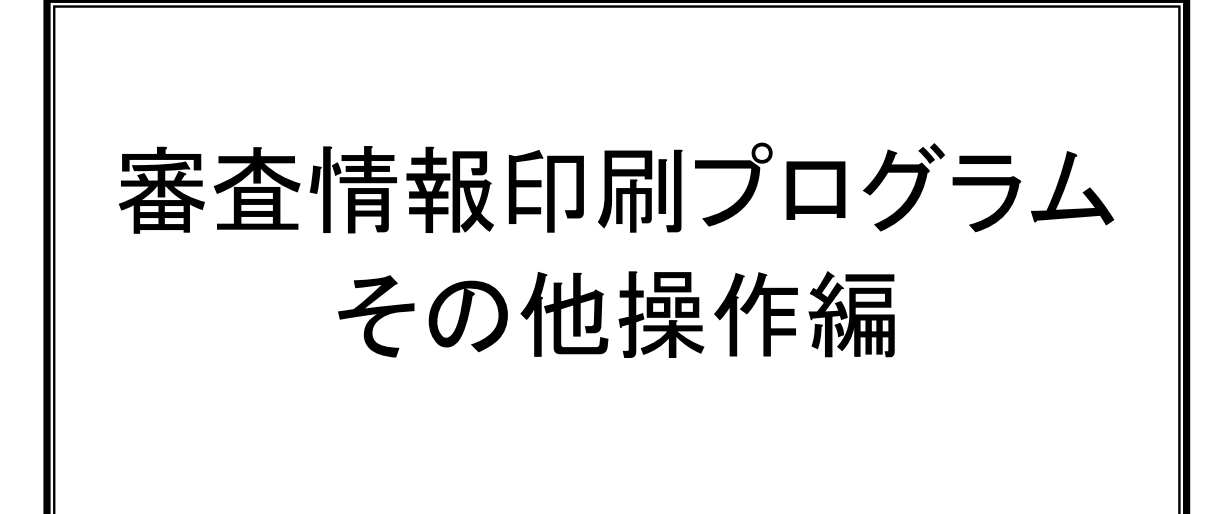

Ⅵ.審査情報印刷プログラムその他操作編

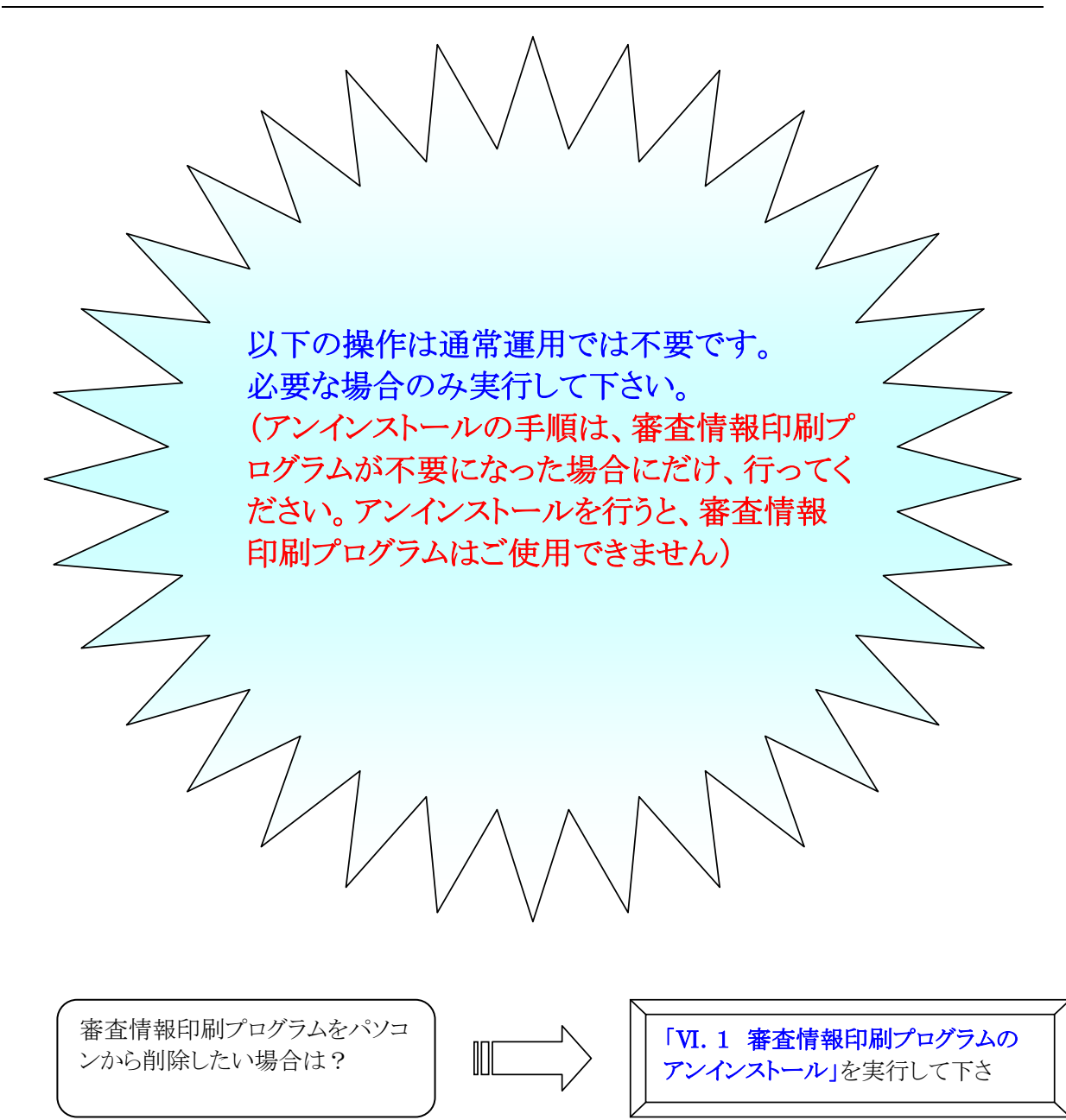

### Ⅵ.1 審査情報印刷プログラムのアンインストール

ダウンロードしたセットアップ用プログラムを実行して、審査情報印刷プログラムのアンインストールを行 います。

#### 通常、本手順を実行する必要はありません。

実行した場合、審査情報印刷プログラムがご利用できなくなりますので、ご注意ください。

- 注 1:審査情報印刷プログラムのアンインストールを開始する前に、起動しているアプリケーション (Microsoft Office、Internet Explorer、ウィルス対策ソフトなど)がある場合、すべて終了させてくだ さい。
- 注 2:管理者権限を持つユーザーで行ってください。

ダウンロードしてデスクトップに保存したセットアップ用プログラム(ips setup.exe)をダブルクリックします。 削除されている場合は、再度審査情報印刷プログラムをダウンロードしてください。

#### お使いの環境によって、以下の画面が表示されることがあります。

この場合、『実行(R)』ボタンをクリックして引き続き手順に従ってアンインストールを実施してください 【①】。

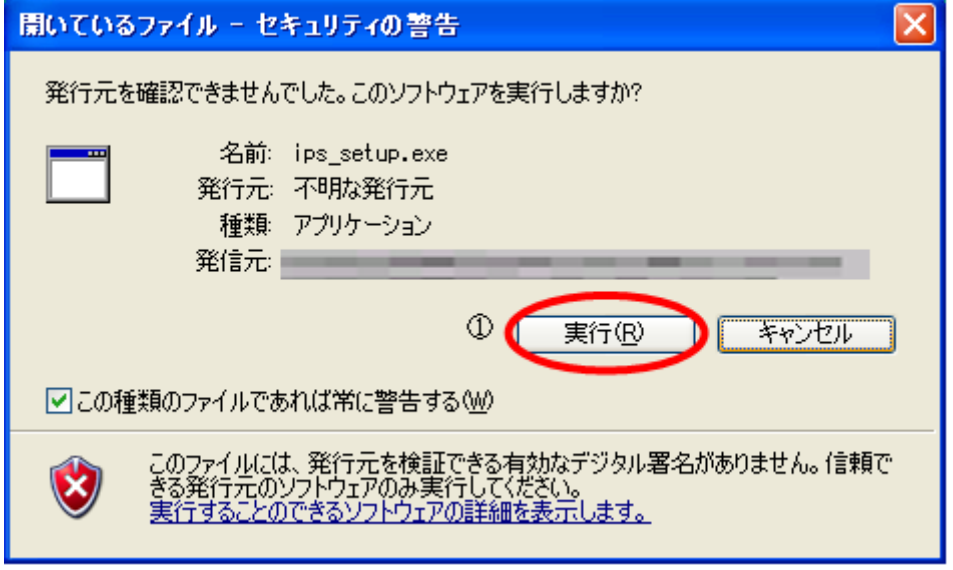

Windows Vista シリーズをお使いの場合は、以下の画面が表示されることがあります。 この場合、『許可(A)』ボタンをクリックして引き続き手順に従ってアンインストールを実施してください 【①】。

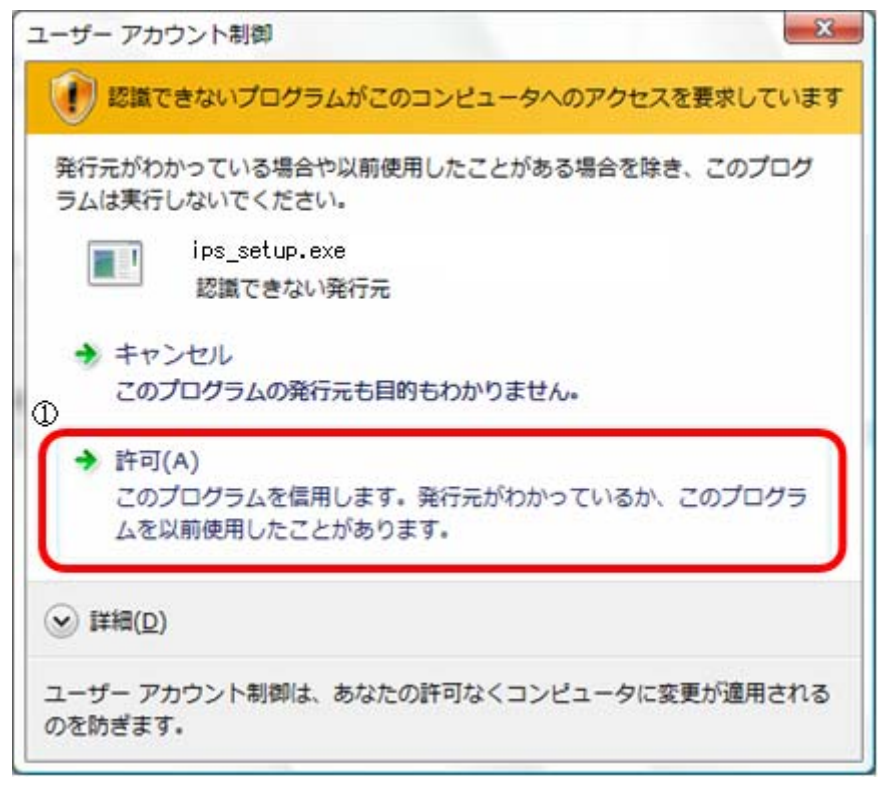

管理者権限を持つユーザーで作業を行っていない場合は、以下の画面が表示されることがありますの で、『OK』ボタンをクリックしてください【①】。

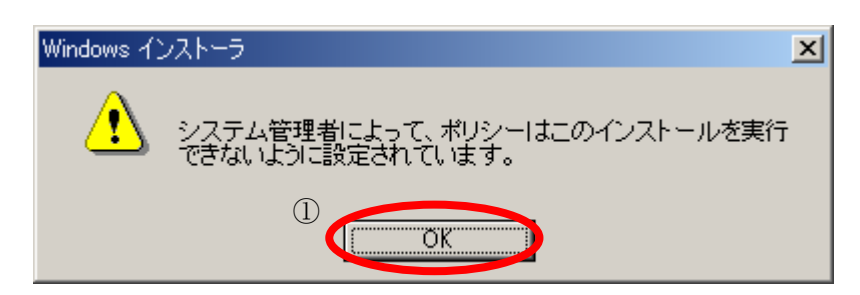

アンインストールを再開する場合は、管理者権限を持つユーザーでログインし、再度「Ⅵ.1 審査情報 印刷プログラムのアンインストール」のアンインストール手順から実施してください。

『審査情報印刷プログラム Ver.3.0.0 用の InstallShield ウィザードへようこそ』画面が表示されますので、 『次へ(N)』ボタンをクリックしてください【①】。

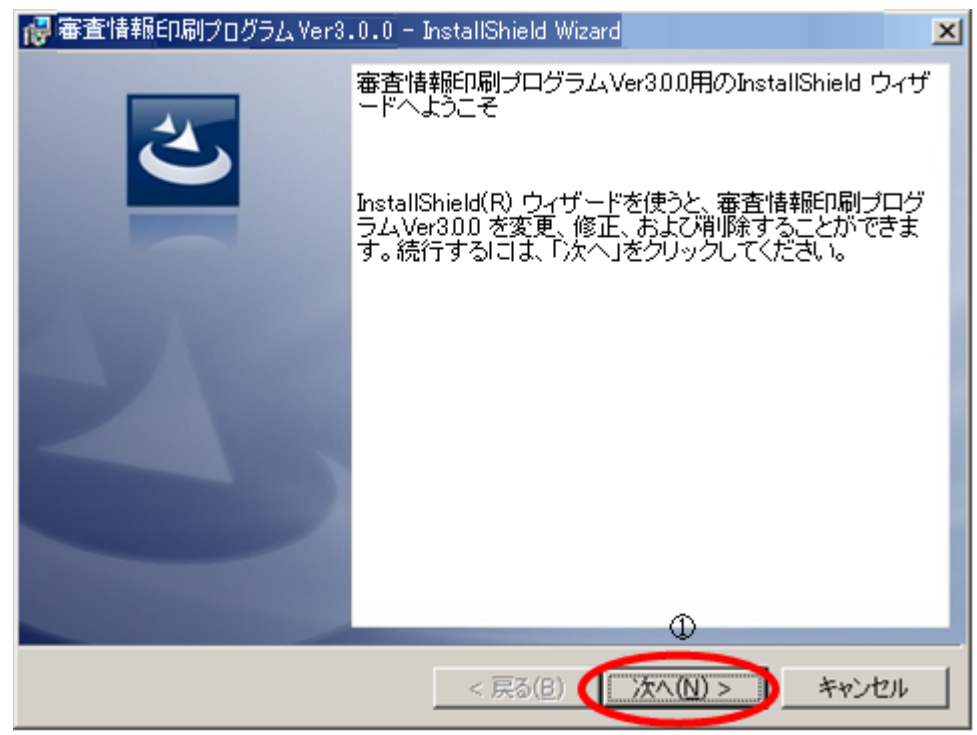

『プログラムの保守』画面が表示されますので、『削除(R)』をチェックして【①】、『次へ(N)』ボタンをクリッ クしてください【②】。

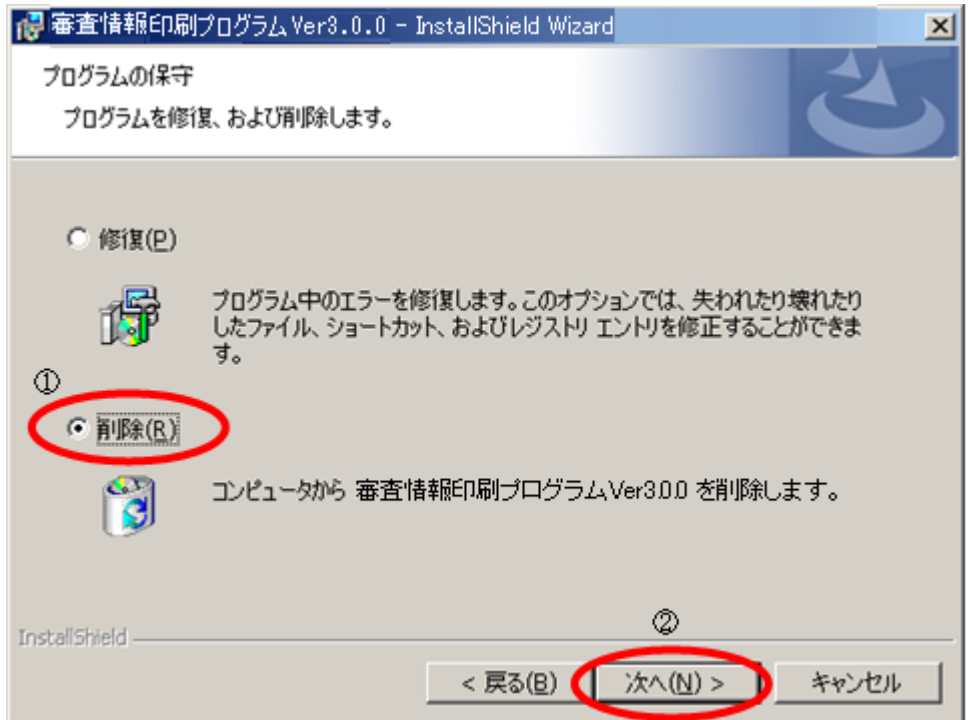

『プログラムの削除』画面が表示されますので、『削除(R)』ボタンをクリックしてください【①】。

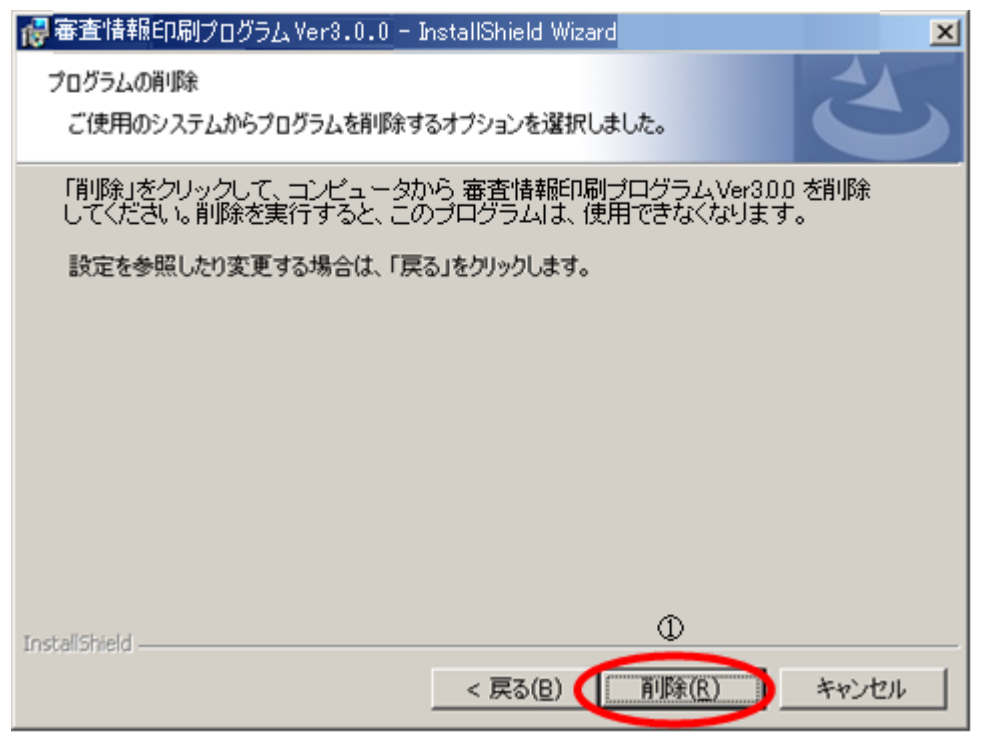

『InstallShield ウィザードを完了しました』画面が表示されますので、『完了(F)』ボタンをクリックしてください 【①】。

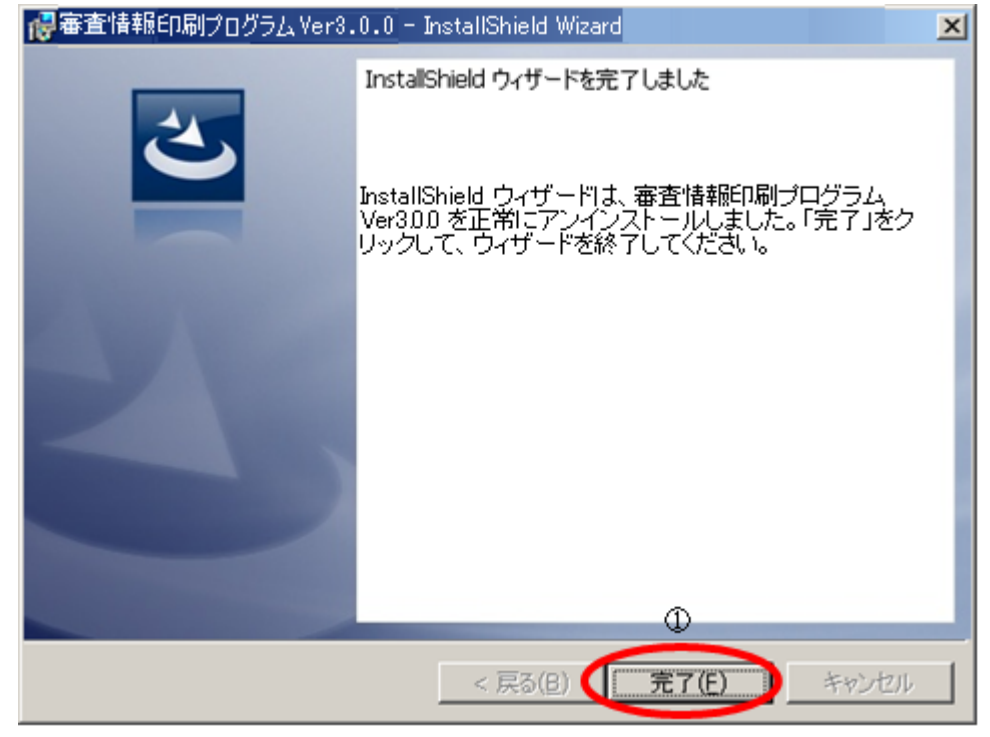

以上で「VI. 1 審査情報印刷プログラムのアンインストール」は終了です。